# Mig og min Dell

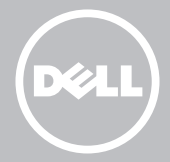

- **BEMÆRK:** Betegnelsen 'BEMÆRK' angiver vigtige oplysninger, som du kan bruge for at udnytte computeren optimalt.
- FORSIGTIG: Betegnelsen 'FORSIGTIG' angiver en potentiel fare for beskadigelse af hardware eller datatab, hvis vejledningen ikke følges.
- ADVARSEL: Betegnelsen 'ADAVARSEL' angiver mulig ejendomsskade, personsskade eller død.

#### © 2013 Dell Inc.

Anvendte varemærker i dette materiale: Dell™, DELL-logoet og Inspiron™ er varemærker, som tilhører Dell Inc.; Intel®, Centrino® og Core™ er enten varemærker eller registrerede varemærker, der tilhører Intel Corporation i USA og andre lande; Microsoft®, Windows® og Windows startknaplogoet er enten varemærker eller registrerede varemærker, der tilhører Microsoft Corporation i USA og/eller andre lande; Bluetooth® er et registreret varemærke, som ejes af Bluetooth SIG, Inc. og benyttes af Dell iflg. licens. Blu-ray Disc™ er et varemærke, der tilhører Blu-ray Disc Association (BDA) og licenseret til brug på diske og afspillere.

# Indholdsfortegnelse

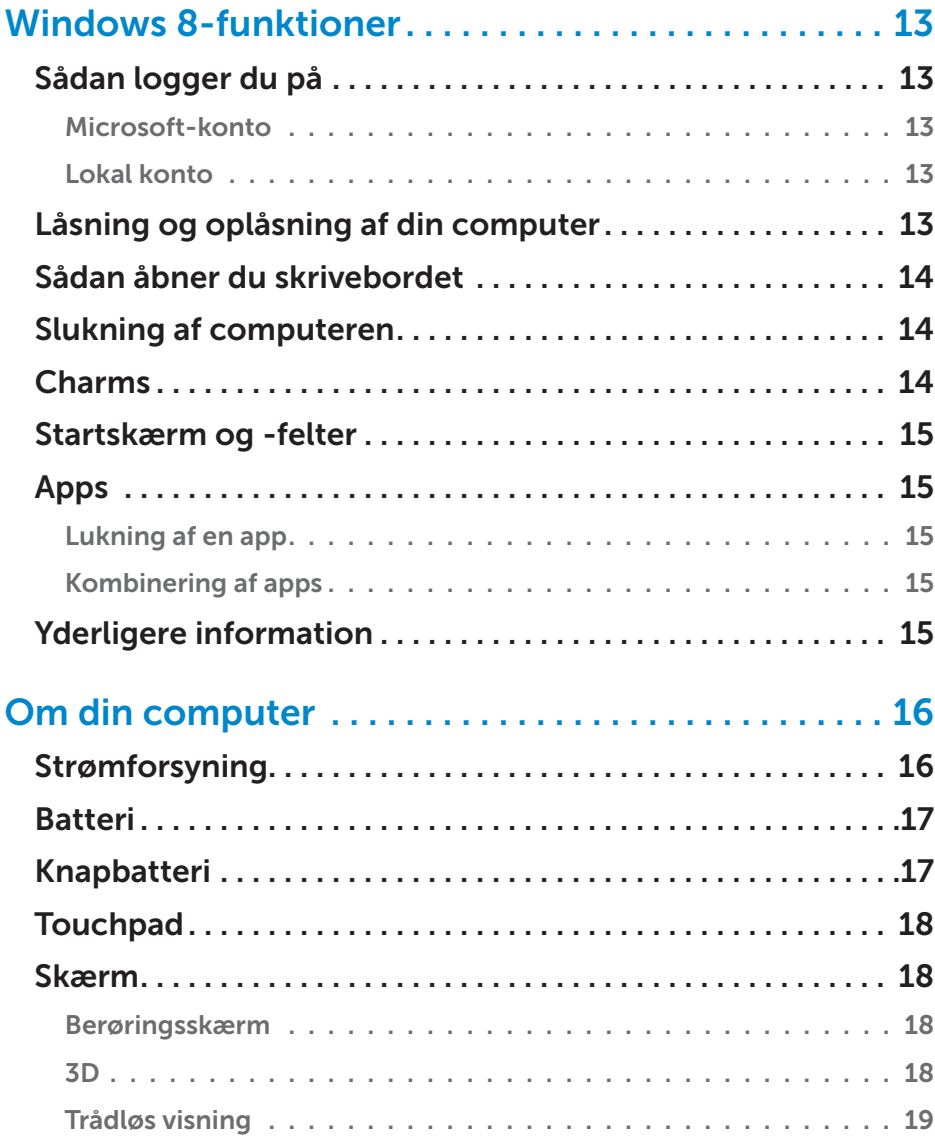

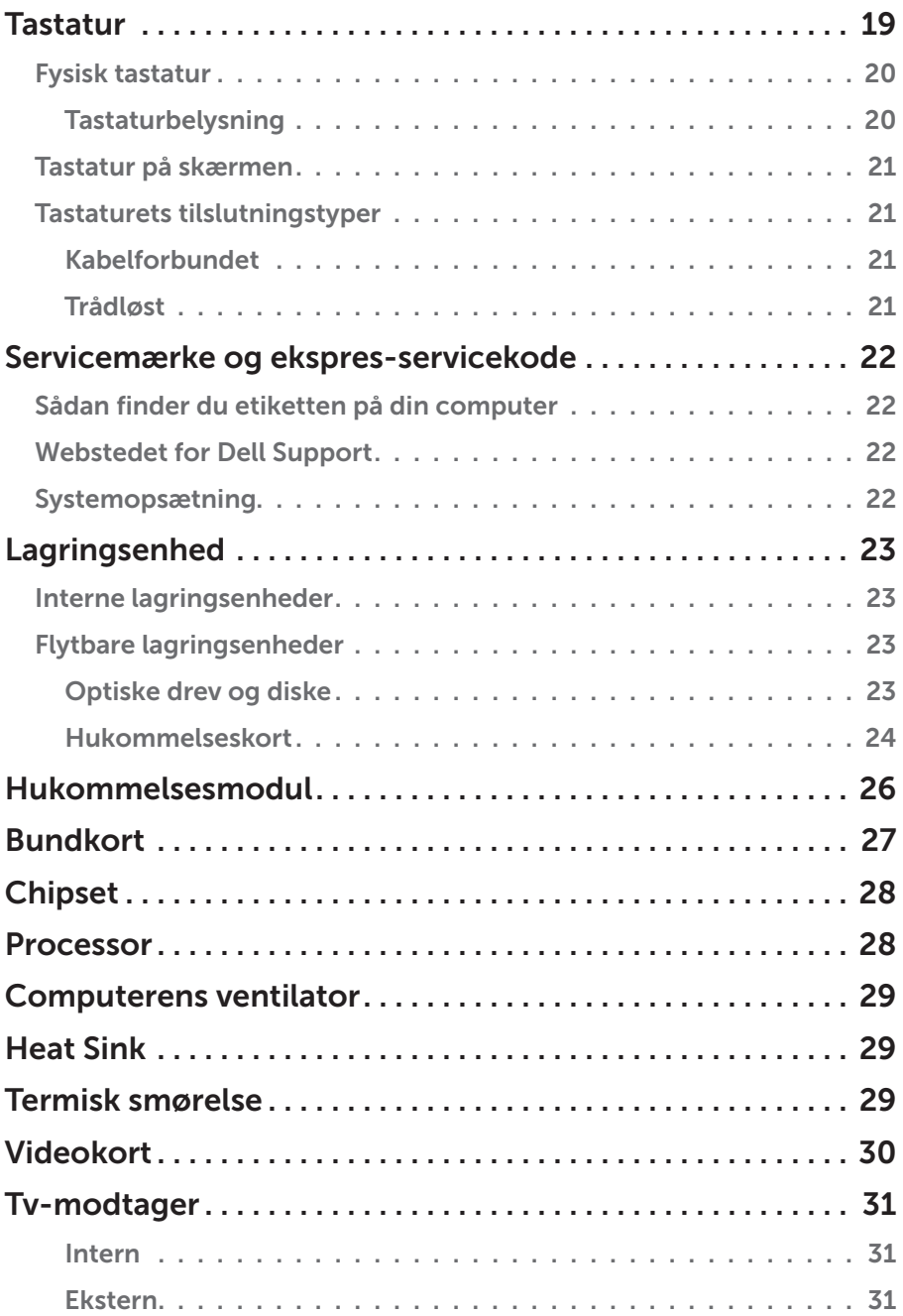

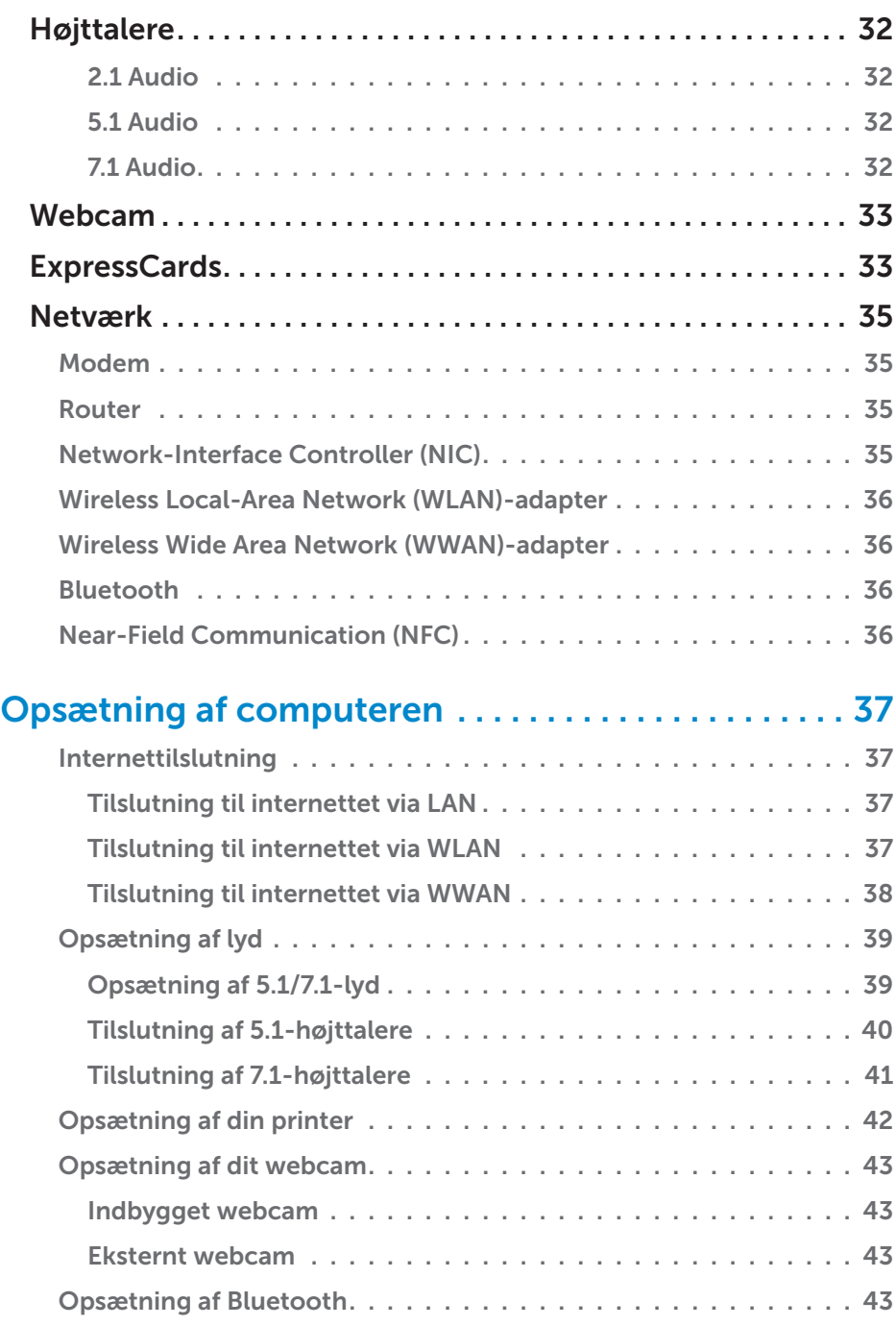

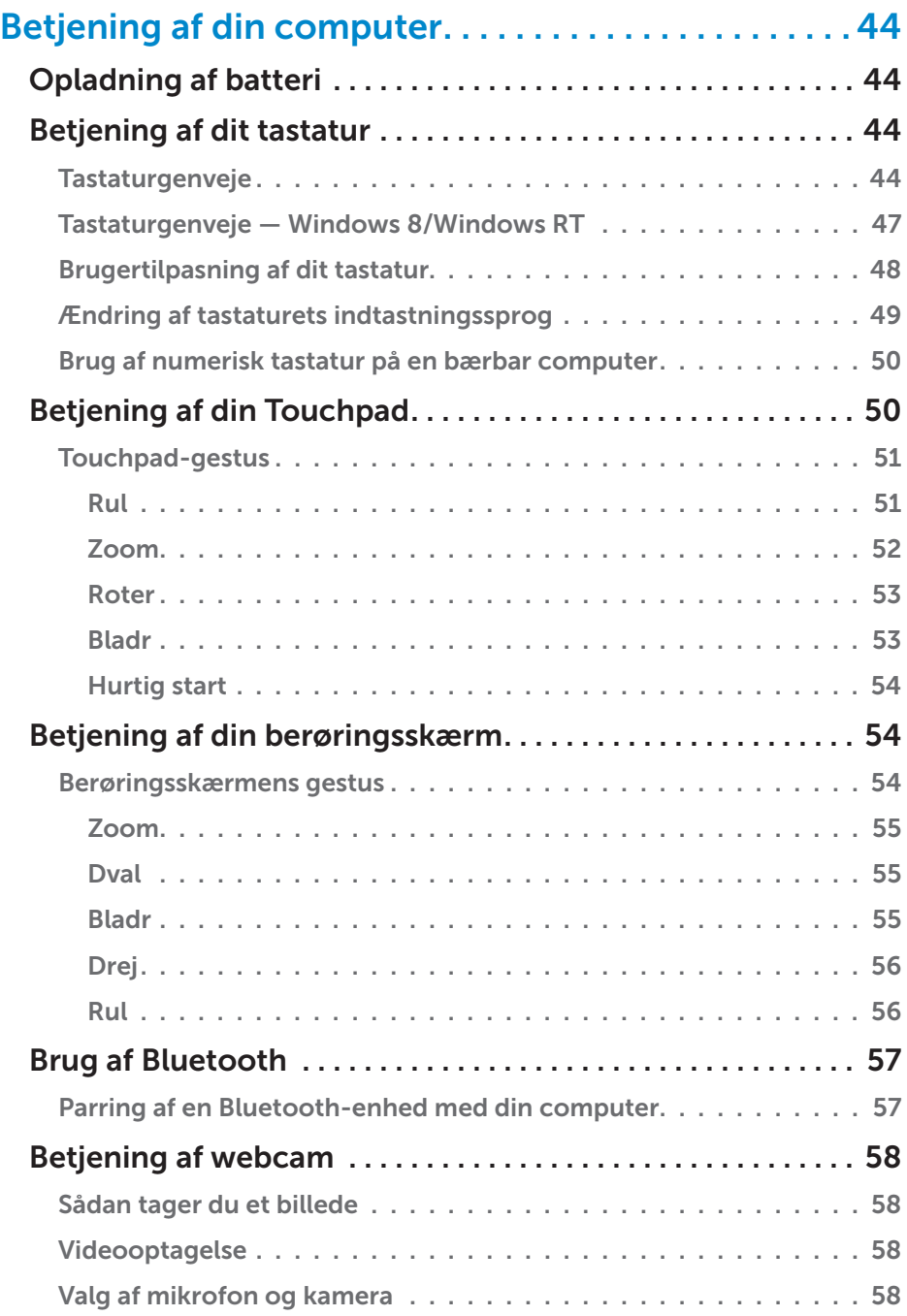

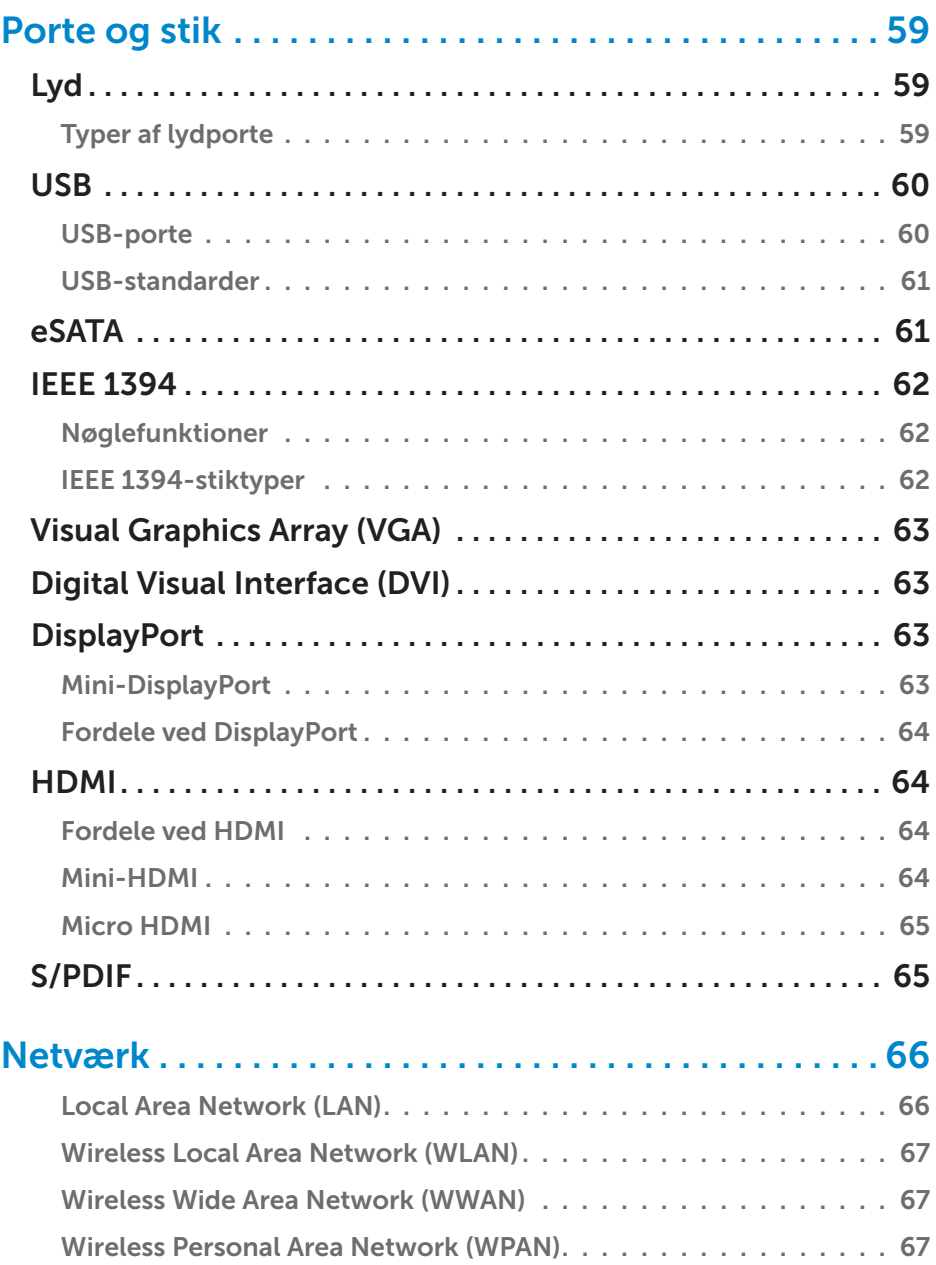

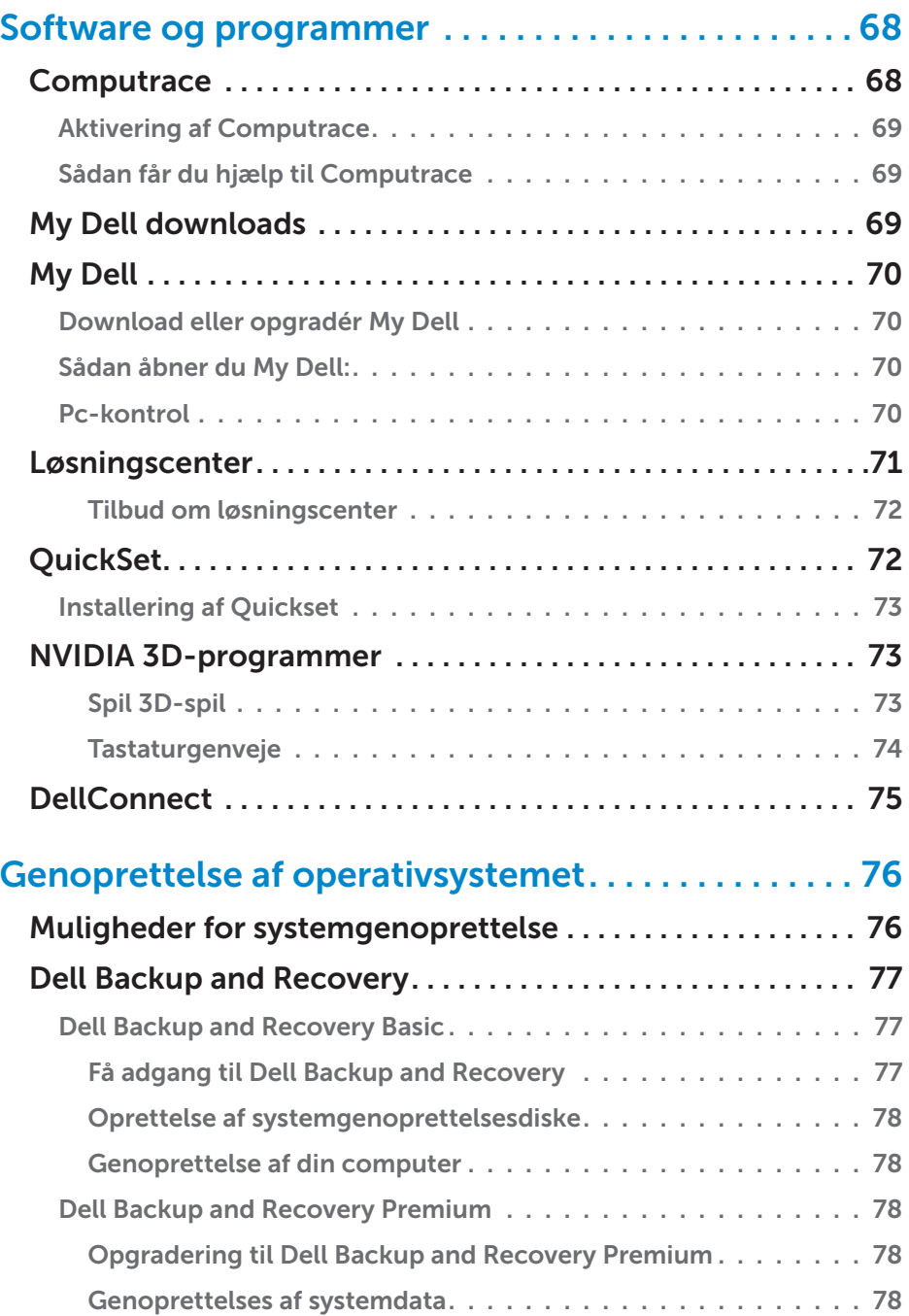

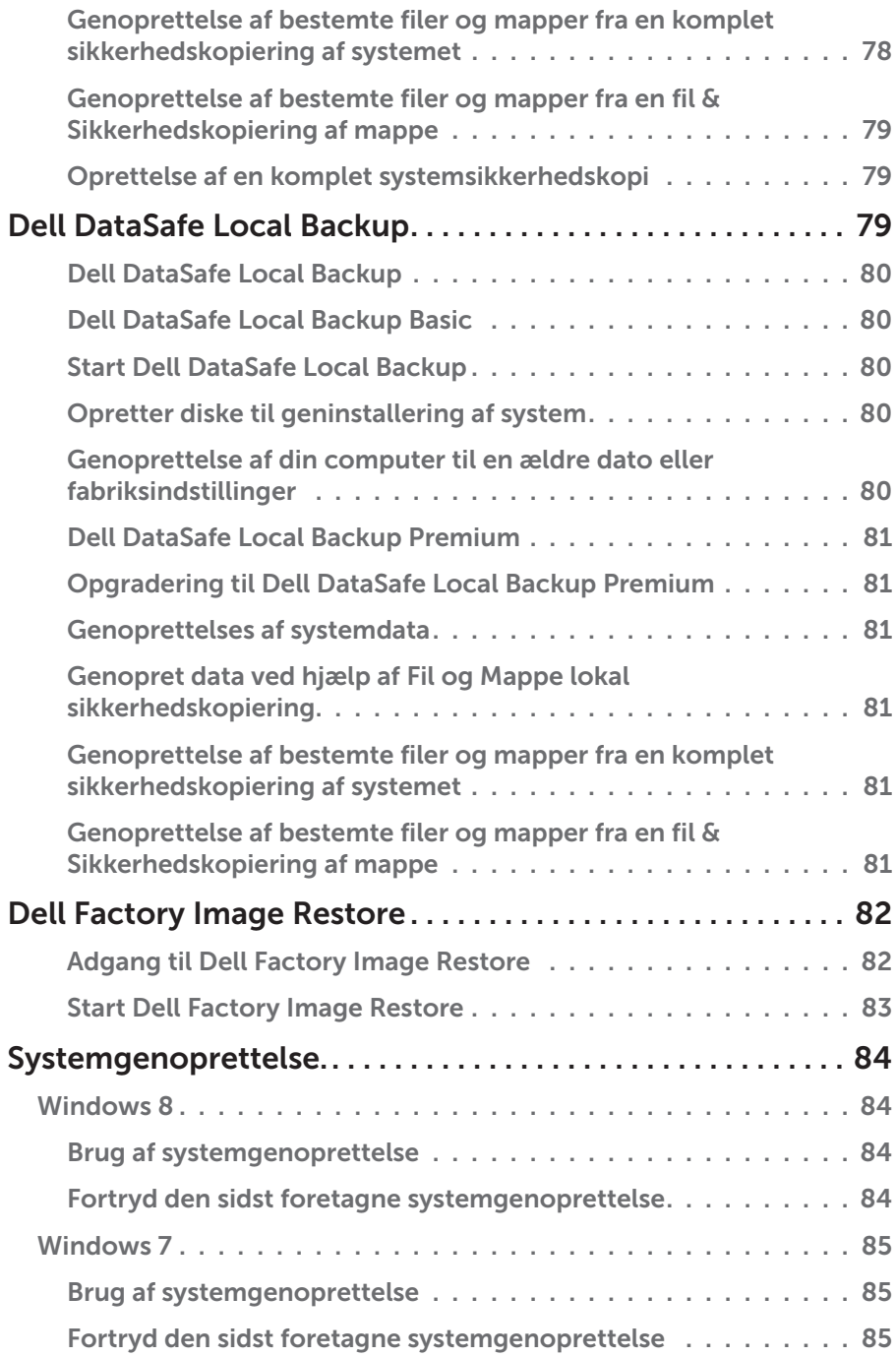

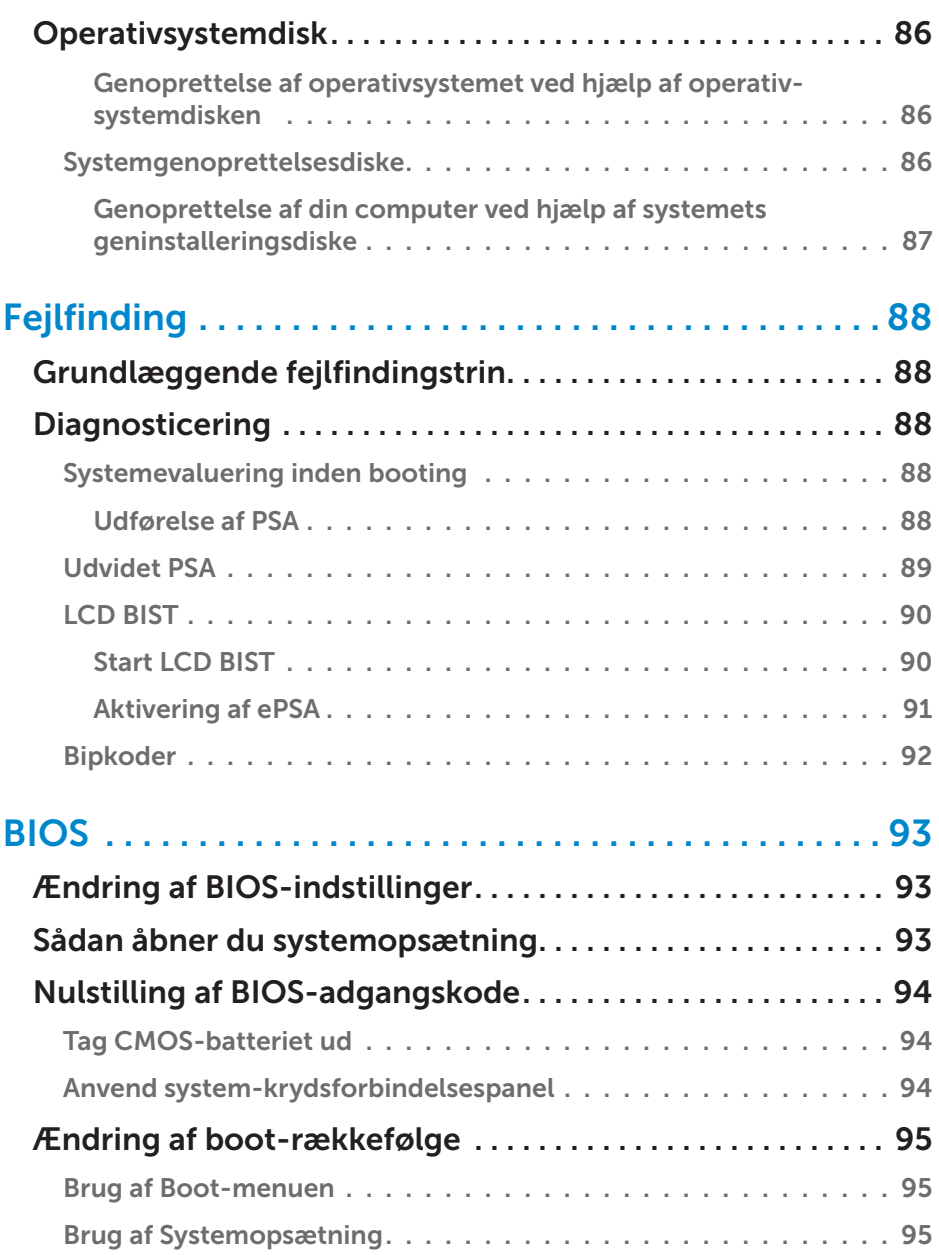

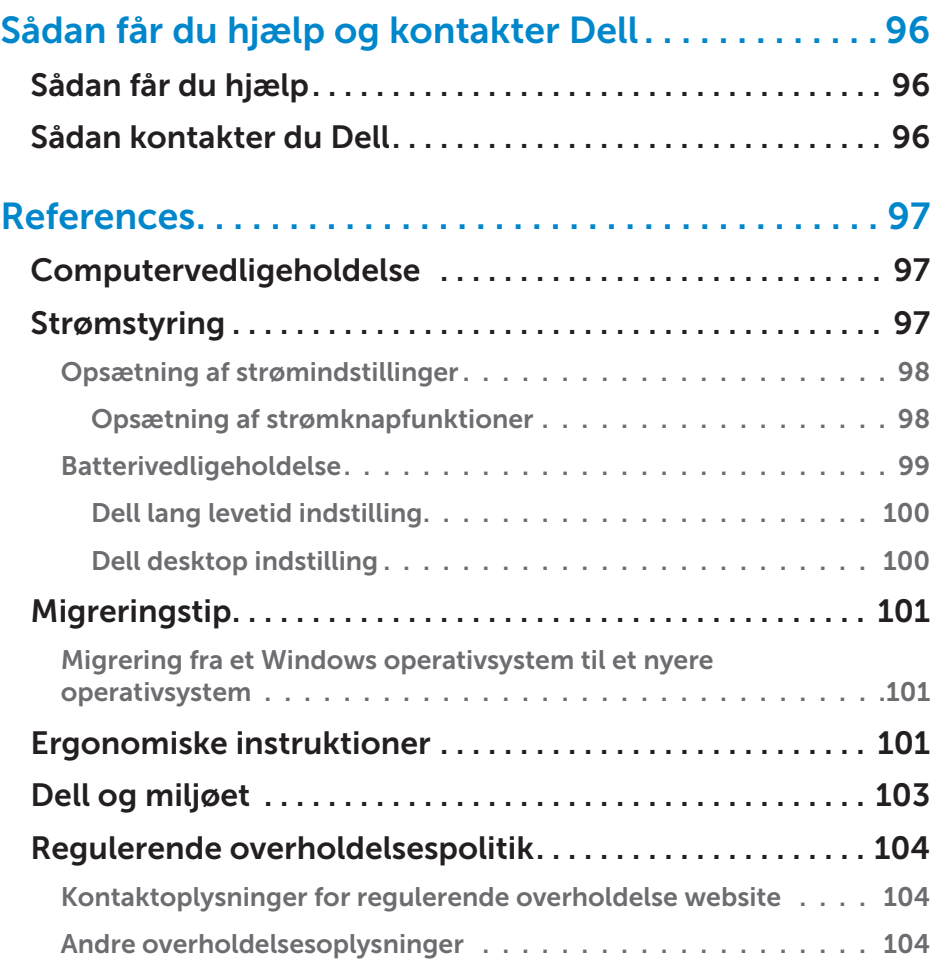

# <span id="page-12-0"></span>Windows 8-funktioner

# Sådan logger du på

Du kan logge på Windows 8 enten ved hjælp af en Microsoft-konto eller en lokal konto.

#### Microsoft-konto

**BEMÆRK:** For at logge på med en Microsoft-konto første gang skal din computer være tilsluttet til internettet.

Ved hjælp af en Microsoft-konto synkroniseres indstillinger, brugertilpasning osv. med din Microsoft-konto og andre Windows 8-enheder, som du logger på ved hjælp af samme e-mail-id. Den tilknytter ligeledes e-mail, SkyDrive samt andre associerede konti med din brugerprofil på computeren. Indstillingerne på din computer bliver sikkerhedskopierede på din Microsoftkonto, så det er muligt at genoprette dem efter behov.

For at logge på ved hjælp af en eksisterende Microsoft-konto skal du indtaste din e-mail-id og adgangskode.

For at oprette en ny Microsoft-konto skal du prikke eller klikke på Tilmeld dig med en ny e-mailadresse, og følg derefter vejledningen på skærmen.

### Lokal konto

Prik eller klik på Log på uden en Microsoft-konto, og følg vejledningen på skærmen.

# Låsning og oplåsning af din computer

Låsning af din computer:

- 1. Åbn sidebaren med charms, og prik eller klik på Start.
- 2. Prik eller klik på dit kontobillede i øverste højre hjørne, og vælg derefter Lås.

Oplåsning af din computer:

- 1. Træk opad fra skærmens nederste kant (eller tryk på enhver tast, hvis du anvender et tastatur) for at fjerne skærmlåsen.
- 2. På login-skærmen kan du logge ind på din computer ved hjælp din foretrukne metode.

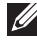

**BEMÆRK:** For at bruge en anden login-metode skal du prikke eller klikke på Login-valgmuligheder for at se de tilgængelige muligheder.

### <span id="page-13-0"></span>Sådan åbner du skrivebordet

For at få adgang til skrivebordsinterfacet — ligesom i de tidligere Windowsversioner — skal du prikke eller klikke på Skrivebord-feltet på Start-skærmen.

### Slukning af computeren

- 1. Åbn sidebaren med charms, og prik eller klik på Indstillinger.
- 2. Prik eller klik på Tænd, og vælg derefter Afbryd.

BEMÆRK: Du kan åbne sove- og dvaleindstillingerne ved at følge de samme trin.

# Charms

Charms giver hurtig adgang til de mest almindelige opgaver såsom søgning, deling, indstillinger osv. Sidebaren med charms viser en liste over tilgængelige charms afhængigt af den/det aktive skærm eller program. For at åbne sidebaren med charms skal du trække indad fra den højre kant af skærmen eller pege med musen på det øverste/nederste højre hjørne af skærmen. Hvis du bruger en multi-touch touchpad, skal du trække indad fra den højre kant af din touchpad.

De mest almindelige charms er Søgning, Deling, Start, Enheder og Indstillinger.

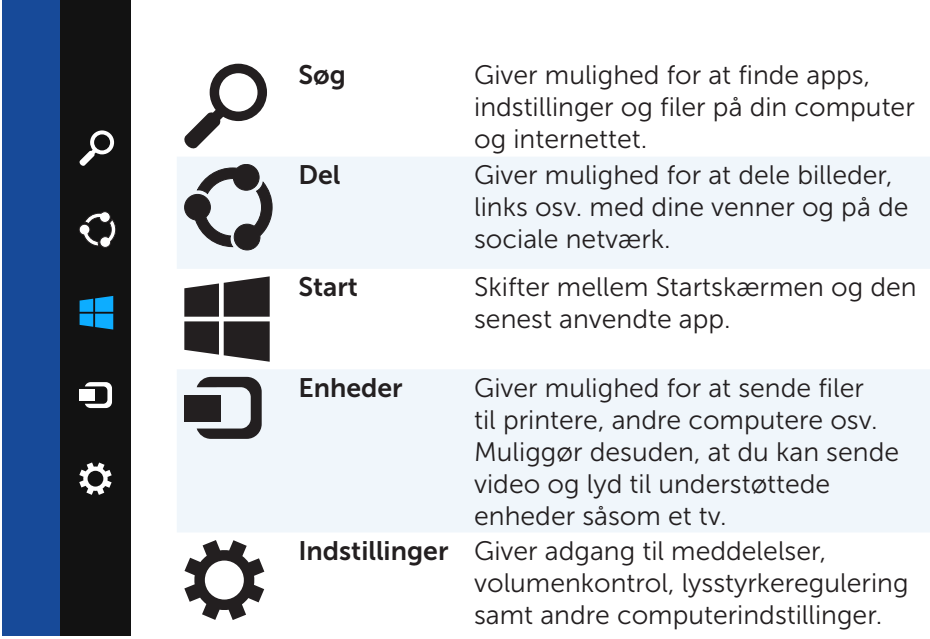

# <span id="page-14-0"></span>Startskærm og -felter

Startskærmen giver adgang til programmer, venner og mapper osv.

Du kan brugertilpasse Startskærmen ved at tilføje, ændre størrelse eller slette felter. Du kan også flytte rundt på felter og gruppere dem sammen.

Nogle af felterne bliver automatisk opdaterede og lader dig læse overskrifter, statusopdateringer osv.

Du kan endvidere søge fra Startskærmen ved at indtaste søgeordet og trykke på <Enter>-tasten.

# Apps

Apps er programmer, der er oprettet specielt til at anvende metro-interfacet på Windows 8. Apps kører i fuldskærmstilstand og er generelt indbyggede i Windows 8-brugergrænsefladen. Prik eller klik på app'ens ikon for at starte den.

### Lukning af en app

- • Hvis du bruger en berøringsskærm, skal du trække app'en til bunden på skærmen og slippe den.
- • Hvis du bruger en mus, skal du klikke og trække app'en fra øverst på skærmen til bunden af skærmen og slippe den.

### Kombinering af apps

Du kan se to apps samtidigt ved at kombinere dem med hinanden.

Sådan kombinerer du apps:

- 1. Åbn de to apps.
- 2. Træk og giv slip på den ene app i højre side af skærmen for at opbevare app'en.
- 3. Træk og giv slip på den anden app i venstre side af skærmen for at opbevare app'en.

 Du kan ændre størrelse på en app ved at holde knappen til ændring af størrelse nede og trække i app'en.

### Yderligere information

Du kan få flere oplysninger om Windows 8 og de nye funktioner ved hjælp af følgende ressourcer.

- • Kom godt i gang tile
- • dell.com/support
- • microsoft.com

# <span id="page-15-0"></span>Om din computer

# Strømforsyning

Strømforsyninger anvendes til at levere strøm til bærbare computere og visse desktop-computere. Dell-strømforsyningssættet består af strømforsyning og ledning. Strøm-forsyningens klassificering (65 W, 90 W, osv.) afhænger af computeren, den er beregnet til, og ledningen varierer alt efter, hvor den er købt.

 $\wedge$  FORSIGTIG: For at undgå at beskadige din computer anbefales det, at du kun bruger den strømforsyning, der leveres med computeren eller en tilsvarende Dell--godkendt erstatningsstrømforsyning.

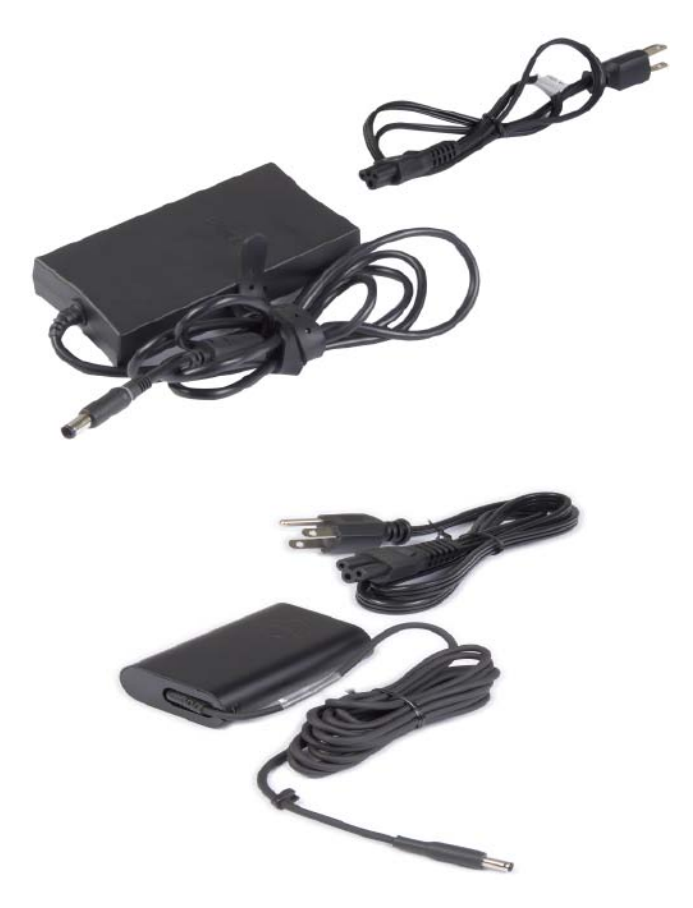

### <span id="page-16-0"></span>Batteri

Batterier bliver normalt klassificeret efter deres udgangseffekt, såsom 45 Wh, 65 Wh osv. Batteriet muliggør, at du kan bruge din computer, selv når den ikke er tilsluttet en stikkontakt.

Batteriets levetid er det antal timer, det kan aflades og oplades uden, at det påvirker driftstiden væsentligt. Når batteriets levetid er udløbet, skal du erstatte det med et nyt.

Afhængigt af computermodellen kan du evt. selv erstatte batteriet, eller det kan kræve, batteriet erstattes af en Dell-servicetekniker.

**BEMÆRK:** Batterier med høj kapacitet har normalt en længere levetid end andre batterier, eftersom du ikke skal oplade dem ligeså ofte som batterier med en lavere kapacitet.

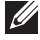

**BEMÆRK:** For tips om forbedring af batteriet levetid henvises du til Batterivedligeholdelse.

### Knapbatteri

Knapbatteriet forsyner CMOS (Complementary Metal-Oxide Semiconductor)-chippen med strøm, så længe computeren er tændt. CMOS-chippen indeholder oplysninger om klokkeslæt, dato samt andre konfigurationer vedr. computeren.

Under normale omstændigheder kan knapbatteriet vare i flere år. De faktorer som påvirker knap--batteriets levetid er bundkortet, temperaturen og tidsrummet computeren er slukket osv.

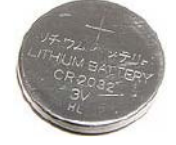

## <span id="page-17-0"></span>**Touchpad**

Der findes en touchpad på de fleste bærbare computere, og den har de samme funktioner som en mus. Den er udstyret med en berøringsfølsom overflade, der registrerer dine fingres bevægelser og positioner. Du kan bruge en touchpad til at bevæge markøren, trække eller flytte udvalgte elementer og klikke ved at prikke på overfladen. Visse touchpads er desuden udstyrede med gestus--aktiverede funktioner, der understøtter gestus for f.eks. zoom, knibe, rotere, rulle osv. Det er også muligt at købe eksterne touchpads.

 $\mathbb Z$  BEMÆRK: For oplysninger om brug af touchpad henvises du til Betjening af din Touchpad.

### Skærm

Skærme er klassificerede efter deres størrelse, opløsning, farveskala osv. Generelt gælder det, at en skærm med en højere opløsning og bedre farveunderstøttelse også har en bedre billedekvalitet. Visse eksterne skærme er desuden udstyrede med USB-porte, mediekortlæsere osv.

Skærme kan også være udstyrede med funktioner som berøringsskærme, 3D, og trådløs tilslutning.

#### Berøringsskærm

Berøringsskærm er en skærmenhed, der muliggør interaktion med objekter på skærmen ved berøring af skærmen i stedet for brug af en mus, touchpad eller et tastatur. Du kan betjene en berøringsskæm med din finger eller et pegeredskab som en stylus. Berøringsskærme benyttes almindeligvis på mobiltelefoner, tabletter og computere osv. De mest almindelige berøringsskærmteknologier er kapacitiv berøring og resistiv berøring.

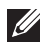

**BEMÆRK:** Det er ikke alle computere, som understøtter berøringsskærme.

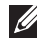

BEMÆRK: For oplysninger om brug af berøringsskærme henvises du til Betjening af din berøringsskærm.

#### 3D

3D-kompatible skærme kan vise 3D-billeder og -videoer. 3D virker på den måde, at der vises separate 2D-billeder til venstre og højre øje. Disse billeder bliver derefter kombineret, og hjernen opfatter dem som et billede med dybde.

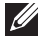

**BEMÆRK:** Der kræves eventuelt specielle 3D-briller for at kunne se 3D-billeder.

#### <span id="page-18-0"></span>Trådløs visning

Den trådløse funktion muliggør, at du kan dele din computerskærm med et kompatibelt tv uden brug af kabler. For at kontrollere om dit tv understøtter denne funktion, bedes du se tv'ets dokumentation.

Minimumskravene til opsætning af trådløs skærm er:

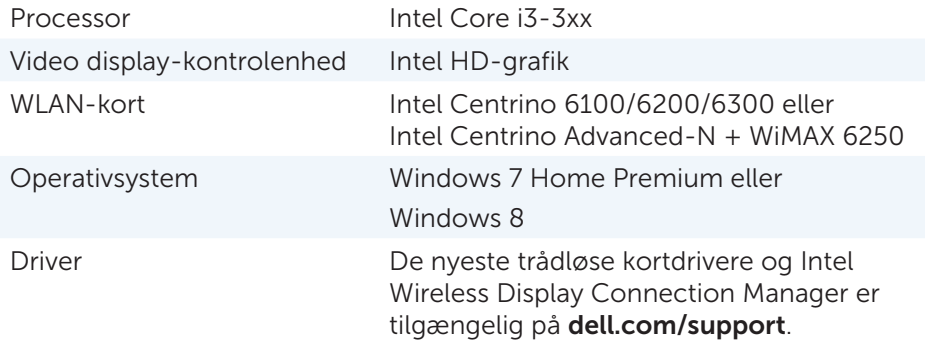

**BEMÆRK:** Trådløs visning understøttes ikke på alle computere.

### **Tastatur**

Tastaturer muliggør, at du kan indtaste bogstaver og udføre specielle funktioner ved hjælp af genvejstaster. Antallet af taster og tilgængelige bogstaver afhænger af landet, hvorfra tastaturet leveres.

Bærbare computere har indbyggede tastaturer. Tabletter har normalt tastaturer på skærmen, og visse tabletter understøtter også eksterne tastaturer. Dell-desktops har et eksternt tastatur forbundet via USB eller trådløse signaler.

De mest almindelige taster på tastaturet er:

- • Alfanumeriske taster til at skrive bogstaver, tal, tegnsætning og symboler
- • Genvejstaster til multimedier og programmer
- • Kontroltaster, såsom <Ctrl>, <Alt>, <Esc> og Windows-taster
- • Genvejstaster til at udføre bestemte opgaver eller til at aktivere bestemte funktioner
- • Funktionstaster, <F1> til <F12>
- • Navigationstaster til at bevæge markøren rundt på dokumentet eller i vinduet: <Start>, <Slut>, <Side op>, <Side Ned>, <Slet>, <Indsæt> og piletaster

#### <span id="page-19-0"></span>Fysisk tastatur

Fysiske tastaturer anvendes på de fleste bærbare og desktop-computere. Bærbare computere har normalt et indbygget tastatur. På desktopcomputere anvendes normalt eksterne tastaturer. Visse tastaturer er udstyret med funktioner som taster til volumenkontrol, genvejstaster til programmer, indbygget touchpad, programmerbare genvejstaster, baggrundslys osv.

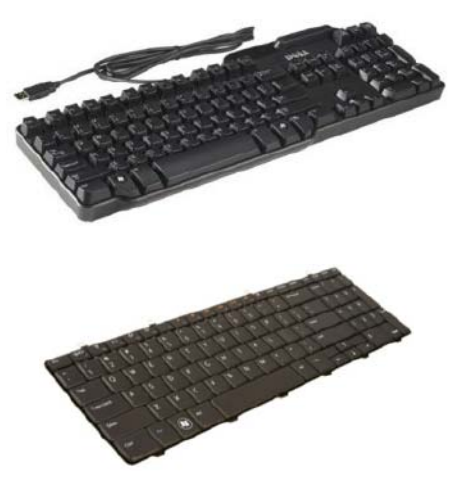

#### **Tastaturbelysning**

Baggrundslyset på visse fysiske tastaturer oplyser tasternes symboler for at gøre det nemmere at se tasterne i mørke omgivelser. Baggrundslyset kan tændes manuelt, eller det kan indstilles til at tænde automatisk, når computeren befinder sig i mørke omgivelser.

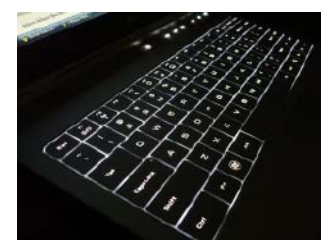

Det baggrundsbelyste tastatur på Dells bærbare computere har forskellige indstillinger. Tryk på <Fn> og den højre piletast for at skifte mellem de forskellige lysindstillinger.

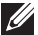

**BEMÆRK:** Det er ikke alle computere, der er udstyrede med baggrundsbelyste tastaturer. Du henvises til *Specifikationer* for din computer på dell.com/support.

#### <span id="page-20-0"></span>Tastatur på skærmen

Tastaturer på skærmen er tilgængelige på næsten alle computere og tabletter, men de anvendes dog oftest til enheder med berøringsskærm, såsom tabletter og alt-i-én-computere. Du kan vælge tasterne ved at trykke på dem med musen eller prikke på dem på en berøringsskærm.

#### Tastaturets tilslutningstyper

Tastaturer kan tilsluttes din computer med et kabel (kabelforbundet) eller trådløse signaler (trådløst).

#### Kabelforbundet

Kabelforbundne tastaturer tilsluttes til computeren med et kabel (normalt USB) og kræver ingen yderligere strømkilde, såsom batterier.

#### Trådløst

Trådløse tastaturer anvender Radiofrekvens (RF) eller Bluetooth (BT) til at tilslutte til din computer. Det reducerer kabelforviklinger, og giver dig større frihed til at bruge tastaturet i en mere behagelig position indenfor nogle få meters afstand fra computeren. Disse tastaturer kræver batterier for at fungere.

Tastaturer, som anvender RF-teknologi, leveres normalt med en modtager, som du skal tilslutte til din computer. Bluetooth-tastaturer kan parres med din computers indbyggede Bluetooth-kort eller en ekstern Bluetooth-adapter.

### <span id="page-21-0"></span>Servicemærke og ekspres-servicekode

Du kan finde servicemærket og ekspres-servicekoden til din computer på hver af følgende steder:

- • Etiket på computeren eller tabletten
- Min Dell-tile eller Min Dell-software på din computer. For yderligere oplysninger henvises du til My Dell.
- Dell-supportens websted på dell.com/support
- • Systemopsætning

#### Sådan finder du etiketten på din computer

Bærbare computere — På bunden af computeren (under systemmærket eller batterirummet)

Desktops — På bagsiden eller toppen af computerens chassis

Tabletter — På bagsiden af tabletten

BEMÆRK: For specifikke placeringer af etiketten på din computer henvises du til den *Hurtigt startguide* som fulgte med din computer eller som kan findes på dell.com/support.

### Webstedet for Dell Support

- 1. Gå til dell.com/support.
- 2. Klik på Find servicemærke, og følg vejledningen på skærmen.

#### Systemopsætning

- 1. Tænd (eller genstart) din computer.
- 2. Når DELL-logoet vises, kig efter F2-påmindelsen, og tryk derefter straks på <F2> for at åbne Systemopsætning.

**BEMÆRK:** F2-påmindelsen forbliver kun aktiv i kort tid. Hvis du går glip af påmindelsen, skal du vente på, at computeren booter desktoppen og derefter slukke for computeren og forsøge igen.

3. Navigér til Start-fanen, og se efter Service-mærke. For yderligere oplysninger om Systemopsætning henvises du til *Brugervejledningen* til din computer på dell.com/support.

### <span id="page-22-0"></span>Lagringsenhed

Lagringsenheder muliggør, at du kan gemme data til senere brug. Lagringsenheder kan være både interne og eksterne. De fleste lagringsenheder opbevarer data, indtil du vælger at slette dem. Eksempler på lagringsenheder er hard--diske (HDD), solid-state drev (SSD), optiskediskdrev, flash-drev osv.

#### Interne lagringsenheder

Interne lagringsenheder er installeret på din computer og kan generelt ikke tages ud, mens computeren er tændt. De mest almindelige interne lagringsenheder er HDD'er og SSD'er.

HDD'er og SSD'er bruger SATA-interfacen til at overføre information. SSD'er ligner også fysisk HDD'er, hvilket gør dem kompatible med eksisterende computere.

HDD'er har harddiske, hvorimod SSD'er har flashhukommelse. Dette bevirker, at SSD'er hurtigere, mere stille, energibesparende og stødresistente.

#### Flytbare lagringsenheder

Lagringsenheder, som du kan tage ud af din computer uden at slukke for computeren, kaldes flytbare lagringsenheder. De mest almindelige flytbare lagringsenheder omfatter:

- Optiske diske
- • Hukommelseskort
- • Flash-drev
- • Eksterne harddiske

#### Optiske drev og diske

Din computer understøtter evt. et DVD RW- eller et DVD RW- og Blu-ray-kombinationsdrev. Optiske diske er skrivebeskyttede, nkeltskrivelige eller overskrivelige.

Nogle af de mest udbredte drev er:

- Blu-ray writer Læser og skriver på Blu-ray-diske, DVD'er, og CD'er.
- • Blu-ray reader + DVD RW combo Læser Blu-ray-diske. Læser og skriver på DVD'er og CD'er.
- • DVD RW Læser og skriver DVD'er og CD'er.

#### <span id="page-23-0"></span>Hukommelseskort

Hukommelseskort, også kaldet medie- eller flashkort, bruger flashhukommelse til at opbevare data. De er overskrivelige, hurtige, og bevarer data, selv når strømforsyningen er afbrudt. De anvendes typisk på enheder såsom digitalkameraer, mobiltelefoner, medieafspillere, spillekonsoller osv. Din computer er måske udstyret med en mediekortlæser til at læse og skrive til disse kort.

Nogle af de mest udbredte typer hukommelseskort er:

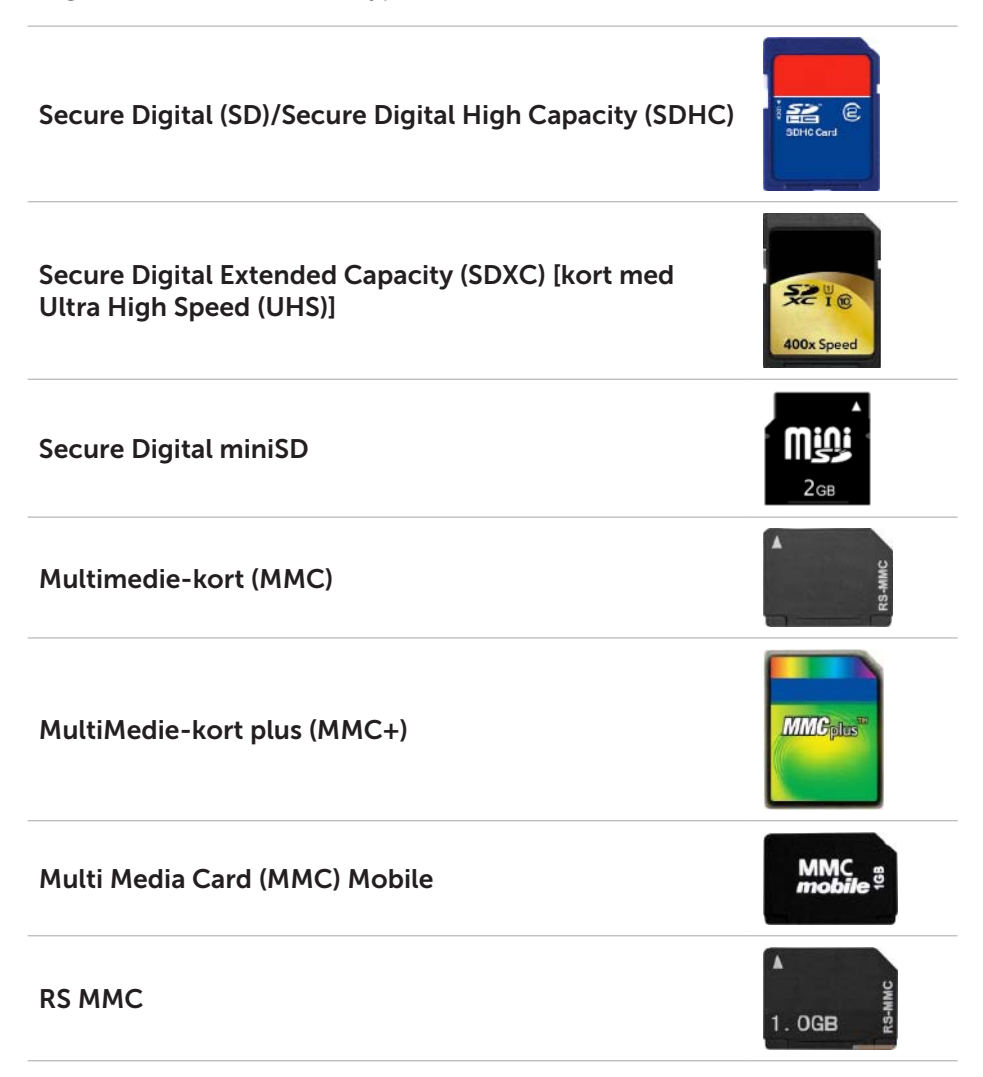

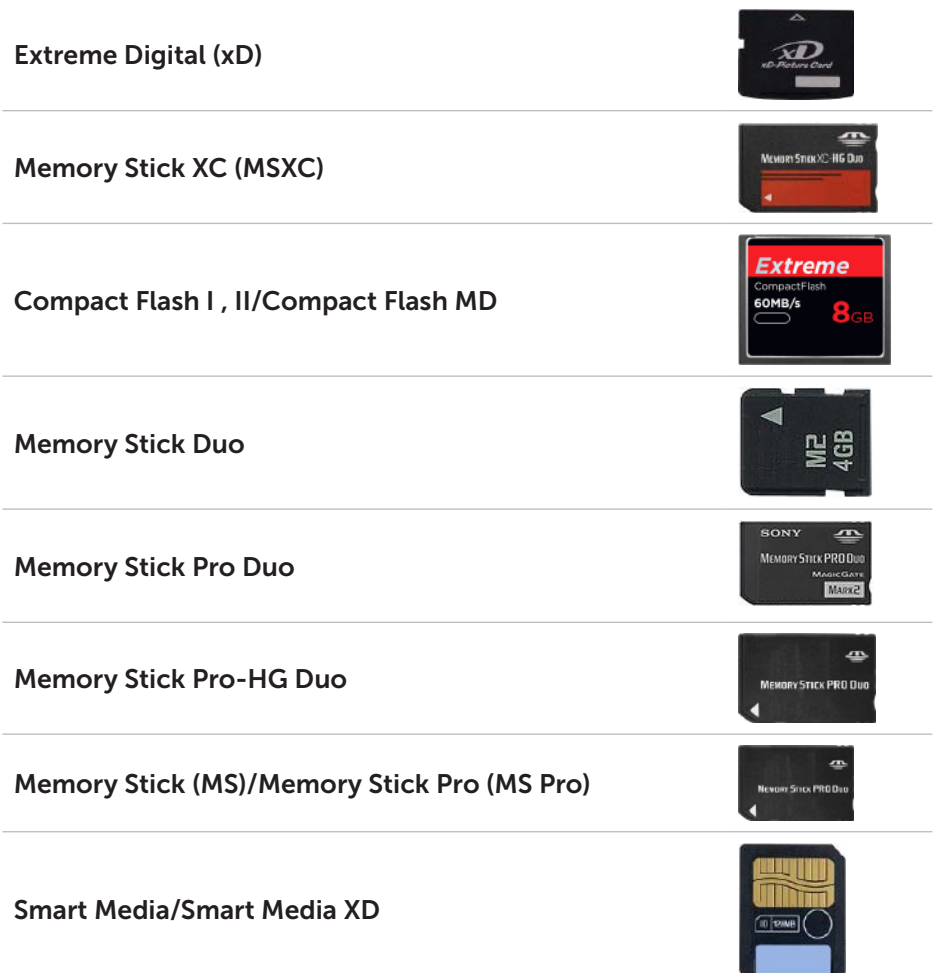

# <span id="page-25-0"></span>Hukommelsesmodul

Et hukommelsesmodul gemmer data, som din computer har brug for til udførelse af opgaver. Alle filer eller programmer indlæses i hukommelsesmoduler, inden du kan åbne eller bruge dem. Hukommelsesmoduler kategoriseres efter deres kapacitet (i GB) og hastighed (i MHz). Hurtigere og højere mængde hukommelse betyder generelt bedre ydelse. Nogle almindelige typer hukommelses-moduler er:

- Dual In-line Memory Module (DIMM) Bruges på desktop-computere.
- Small Outline Dual In-line Memory Module (SODIMM) Mindre end DIMM'er. Anvendes generelt på bærbare computere, men kan også forekomme på kompakte desktop-computere og alt-i-én-computere.

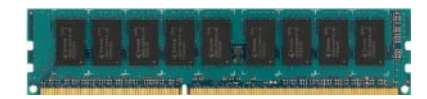

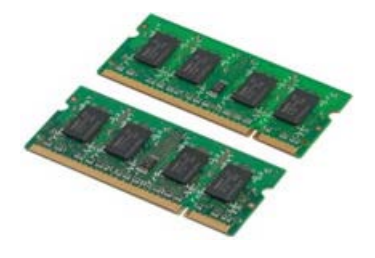

### <span id="page-26-0"></span>Bundkort

Et bundkort udgør den centrale del i alle computere. Alle andre enheder er forbundet til bundkortet for at kunne interagere med hinanden. Bundkortet indeholder forskellige styreenheder og stik, der hjælper med udveksling af data mellem computerens forskellige komponenter. Et bundkort kan desuden have indbygget grafik, lyd og netværksegenskaber.

Nogle vigtige komponenter på et bundkort er:

- Processorfatning
- • Hukommelsesmodulstik
- • Udvidelses-kortåbninger
- CMOS til at opbevare BIOS

Figuren nedenfor viser de mest grundlæggende komponenter på et bundkort til desktop-computere.

**BEMÆRK:** Størrelsen, udformningen og placeringen af komponenter kan variere afhængigt af bundkortets type og den computer, det er beregnet til.

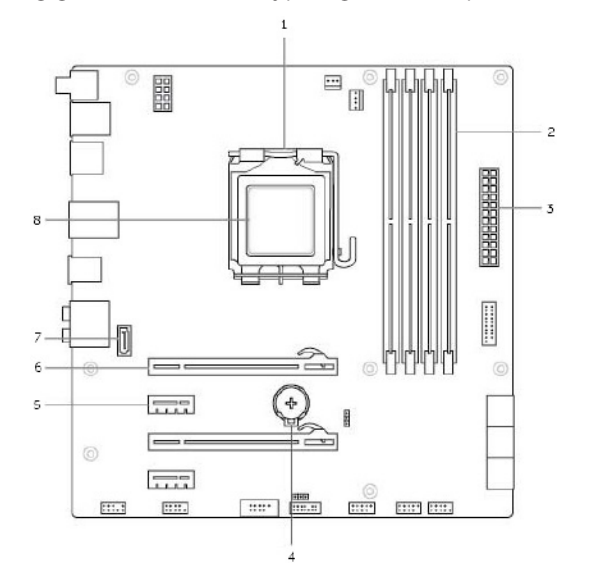

- 
- 
- 
- **7** eSATA stik **8** processor
- 1 processorfatning 2 hukommelsesmodulstik
- 3 strømstik **4** batterisokkel
- 5 PCI-Express x1 stik 6 PCI-Express x16 stik
	-

# <span id="page-27-0"></span>**Chipset**

chipset styrer komponenterne på bundkortet og muliggør kommunikation mellem de forskellige komponenter. Generelt set er chipsættet en del af bundkortet, men på nogle af de nye processorer kan chipset imidlertid være integreret i processoren.

### **Processor**

Processorer modtager data og instruktioner fra programmer og behandler dataene efter anmodning fra softwaren.

Processorer er fremstillet specifikt til desktop-computere, bærbare computere, mobilenheder osv. Generelt kan en processor, der er designet til én type enhed, ikke anvendes til en anden type enhed.

Processorer, der er fremstillet til bærbare computere og mobilenheder, bruger mindre strøm sammenlignet med processorer, der er designet til desktop-computere eller servere.

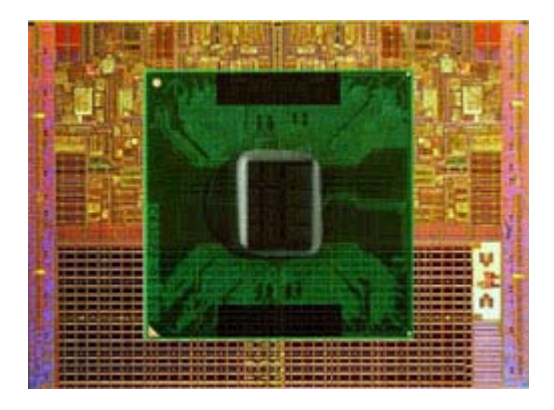

Processorer bliver hovedsagligt klassificeret efter:

- • Antallet af processorkerner
- • Hastighed eller frekvens målt i GigaHertz (GHz) eller MegaHertz (MHz)
- • Indbygget hukommelse, også betegnet cache

Disse aspekter er også afgørende for processorens ydeevne. Højere værdier betyder generelt bedre ydeevne. Visse processorer kan være integreret på bundkortet.

Eksempler på producenter af processorer inkluderer Intel, AMD, Qualcomm, osv.

## <span id="page-28-0"></span>Computerens ventilator

En computerventilator afkøler computerens interne komponenter ved at udlede varm luft fra computeren. Computerens ventilatorer anvendes almindeligvis til at afkøle komponenter med et højt strømforbrug, som derfor generer meget varme. Ved at afkøle komponenterne beskyttes de mod overhedning, fejlfunktion og evt. beskadigelse.

# Heat Sink

Heat sinks (varmeafledere) anvendes til at sprede varme, der udvikles af processoren, visse avancerede grafikkort og indbyggede chipset. En varmeafleder har normalt en ventilator monteret over eller ved siden af for at øge luftcirkulationen.

En varmeafleder er sammensat af finner eller blade i stedet for en enkelt metalblok. Dette er med til at øge overfladen og giver en bedre varmefordeling. Der påføres et lag termisk smørelse mellem processoren/ grafikkortet og varmeafledere for optimeret varmeudveksling.

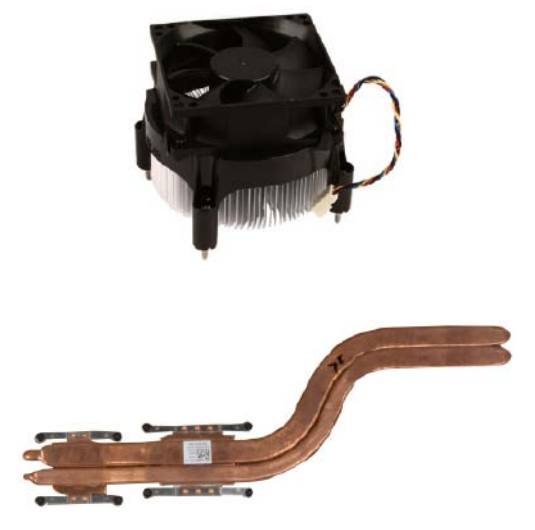

### Termisk smørelse

Termisk smørelse, også kaldet termisk gel eller termisk blanding, anvendes til at danne et varmeinduktivt lag mellem en processor og en varmeafleder. Ved at påføre termisk smørelse mellem processoren og varmeaflederen øges varmeoverførslen fra processoren til varmeaflederen, idet termisk smørelse har bedre konduktivitet end luft.

# <span id="page-29-0"></span>Videokort

Videokort behandler grafiske data og sender videosignaler til en enhed, såsom en skærm eller en projektor.

Der findes to typer videokort:

 $\bullet$  Integreret  $-$  Dette bliver ofte omtalt som det indbygget videokort, eftersom det er integreret på bundkortet. På visse computere er videokortet integreret i processoren. Integrerede videokort deler normalt systemhukommelsen (RAM) og anvender måske også processoren til videobehandling.

En APU (Accelerated Processing Unit) er integreret på den samme halvleder-mikrochip som processoren og giver højere dataoverførselshastigheder, samtidig med at strømforbruget reduceres.

- Diskrete Diskrete videokort installeres separat på bundkortet. Diskrete videokort har dedikeret hukommelse på kortene og giver generelt en højere ydelse end integrerede videokort. Disse kort er bedst egnede til grafisk intensive anvendelser, videospil i høj-opløsning osv.
- $\mathscr{U}$  BEMÆRK: Når der er installeret et diskret videokort på en computer, som også har et integreret videokort, bliver det integrerede videokort automatisk deaktiveret. Brug Systemopsætning til at vælge hvilket kort, der skal bruges.

Omskiftelige grafikker muliggør, at computere, der er udstyret med både en lav-energi integreret grafikchip og et høj-energi diskret grafikkort, kan skifte mellem begge kort afhængigt af belastningen og kravene.

## <span id="page-30-0"></span>Tv-modtager

Du kan anvende en tv-modtager til at se tv på din computer. Tv-modtagere findes til både desktop-computere og bærbare computere som interne eller eksterne enheder:

#### Intern

- • PCI-E
- $\bullet$  PCI

#### Ekstern

- • USB
- • PC-kort
- • ExpressCard

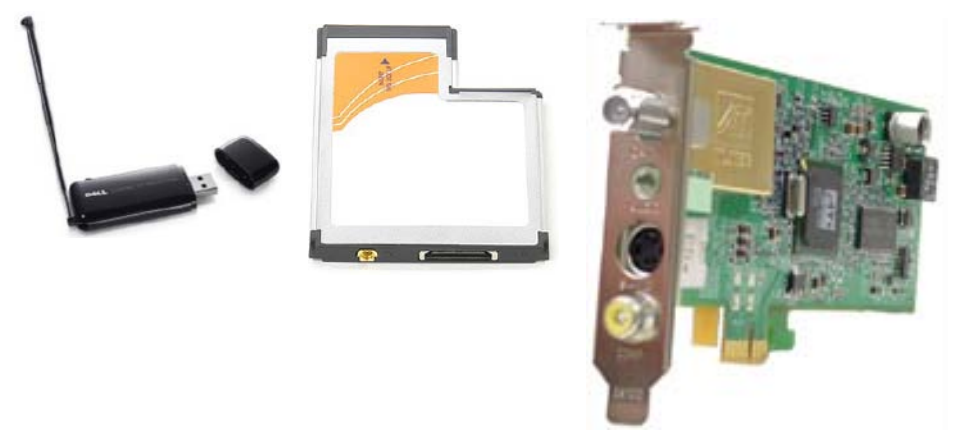

Tv-modtagere fungerer for det meste selvstændigt, men der findes også videokort med indbyggede tv-modtagere.

For flere oplysninger om brug af tv-modtagere henvises du il tv-modtagerens brugsanvisning.

# <span id="page-31-0"></span>Højttalere

Bærbare computere og tabletter har indbyggede højttalere. Desktopcomputere har også indbyggede højttalere, men disse anvendes udelukkende til at udsende biplyde for at indikere fejlmeddelelser eller driftssvigt.

Du kan også tilslutte eksterne højttalere til din computer eller tablet. Højttalere understøtter 3,5 mm lydstik, USB eller trådløs tilslutning til din computer.

Højttalere bliver normalt kategoriserede efter antallet af lydkanaler, som de understøtter: 2, 2.1, 5.1, 7.1, osv. Cifret før decimalen angiver antal kanaler, og cifret efter angiver subwooferen.

**BEMÆRK:** Dit lydkort og højttalere skal understøtte 5.1/7.1 kanaler for gengivelse af 5.1/7.1 kanallyd.

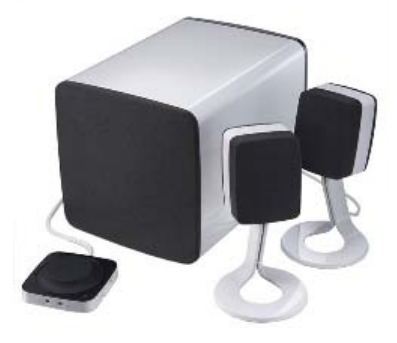

#### 2.1 Audio

2.1 henviser til et system med to højttalere (højre og venstre kanal) og én subwoofer.

#### 5.1 Audio

5.1 henviser til antallet af lydkanaler på de fleste surround-soundopsætninger. Et 5.1 lydsystem bruger fem hovedlydkanaler (front venstre, front højre, centrum, venstre surround og højre surround) samt en lavfrekvent lydkanal.

#### 7.1 Audio

7.1 henviser til antallet af lydkanaler på avancerede surround-soundopsætninger. Et 7.1 lydsystem bruger to ekstra højttalere (bag venstre og bag højre) sammen med 5.1 lydsystemet.

## <span id="page-32-0"></span>Webcam

Et webcam muliggør, at du kan tage billeder og optage video samt foretage videoopkald. Din skærm kan være udstyret med et indbygget webcam, eller du kan tilslutte et eksternt webcam til din computer. Kamerakvaliteten bliver defineret af antallet af pixels, det kan optage.

Inden du kan bruge webkameraet, skal du først installere webcam-drivere og -software. Hvis du købte webkameraet sammen med din computer, er driverne og softwaren normalt installeret, når du tænder for din computer.

For yderligere oplysninger om brug af webkameraet henvises du til Brug af webcam.

### **ExpressCards**

ExpressCards kan isættes i de ledige computerens ExpressCard-åbninger. De enheder, der er tilgængelige i ExpressCard-formatet, er tv-modtagere, hukommelseskort, kommunikationsenheder osv.

Når din computer leveres fra fabrikken, er åbningen til ExpressCard tildækket, eller et tomt kort er isat for at forhindre støv i at trænge ind i computeren. Du skal først tage det tomme kort ud, inden du indsætter et ExpressCard.

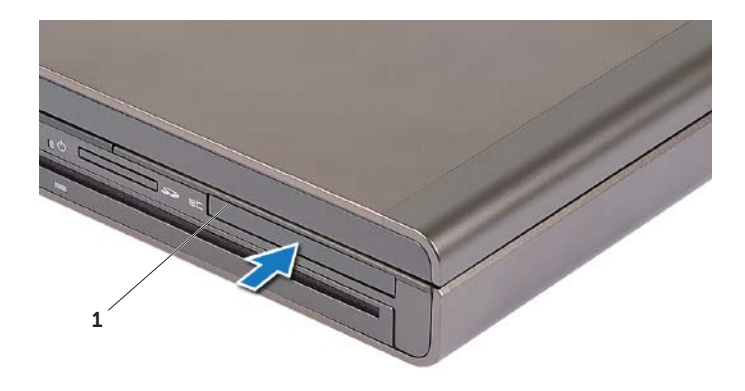

1 ExpressCard eller tom

Figuren nedenfor viser størrelsesforholdet på ExpressCards:

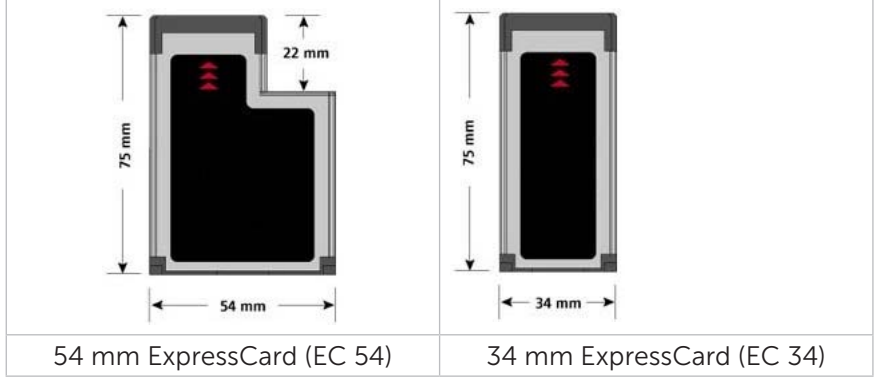

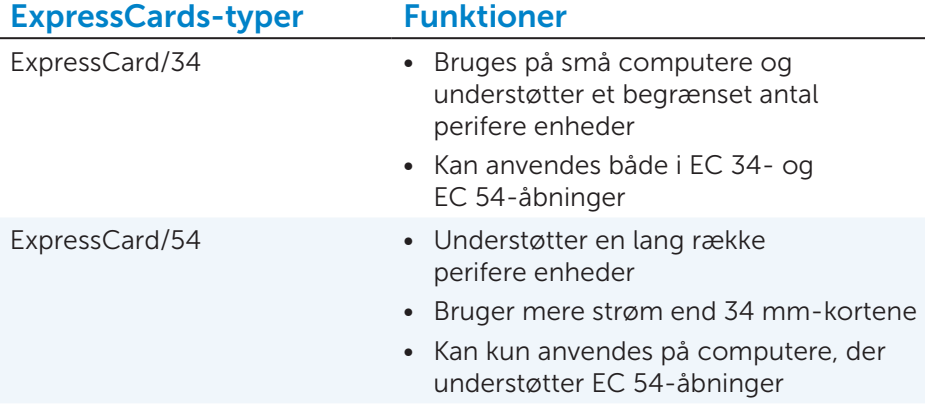

### <span id="page-34-0"></span>Netværk

Et netværk muliggør, at du kan tilslutte dine enheder med hinanden og til internettet. Disse enheder inkluderer computere, tableter, telefoner, printere samt andre perifere enheder. Netværk kan oprettes via Ethernet, Wi-Fi, WWAN, Bluetooth osv.

#### Modem

Modemmer gør det muligt, at tilslutte din computer eller router til internettet. Modemmer kan enten være analoge (opkald) eller digitale (DSL eller kabel). DSL- eller kabelmodemmer stilles normalt til rådighed af din internetudbyder.

- Opkaldsmodem Elektroniske enheder, der konverterer analoge telefonsignaler til digitale signaler, som computeren kan behandle, samt digitale computersignaler til analoge signaler, der kan transmitteres over telefonledningerne. Opkaldsmodemmer kan både være interne og eksterne.
- • Digitalt modem Bruges til at sende og modtage data til og fra en digital telefonlinje, eksempelvis DSL (Digital Subscriber Line) eller ISDN (Integrated Services Digital Network).

#### Router

En router er en enhed, der videresender data mellem computernetværker.

De mest udbredte routertyper er routere til privat brug eller små virksomheder, der muliggør, at du kan dele din internetforbindelse mellem flere enheder samtidigt.

Routere kan være kabelforbundet eller trådløse. En kabelforbundet router muliggør forbindelse af din computer via et Ethernet (RJ45)-kabel. De fleste kabelforbundne routers er udstyrede med fire porte, som muliggør tilslutning af op til fire computere til internettet samtidigt. En trådløs router anvender Wi--Fi-teknologi og muliggør, at du trådløst kan forbinde dine telefoner, tabletter, computere samt andre enheder til netværket. Trådløse routere kan tilsluttes flere enheder samtidigt. For yderligere oplysninger henvises du til din routers dokumentation.

#### Network-Interface Controller (NIC)

Network-Interface Controllers (NIC), også betegnet netkort eller LAN (Local-Area Network)-adaptere, forbinder til et netværk via et Ethernetkabel. NIC'er kan enten være interne (integreret på bundkortet) eller eksterne (udvidelseskort). De fleste nye computere er udstyrede med integrerede netkort.

#### <span id="page-35-0"></span>Wireless Local-Area Network (WLAN)-adapter

WLAN-adaptere bruger Wi--Fi-teknologi og muliggør, at dine enheder kan tilsluttes en trådløs router. Din computer har sandsynligvis en internt (udvidelseskort eller integreret på bundkortet) eller en ekstern WLAN-adapter.

#### Wireless Wide Area Network (WWAN)-adapter

WWAN (Wireless Wide Area Network)-kontrolenheder muligør trådløs tilslutning via den cellulære antenneteknologi. Denne teknologi er hovedsagligt tilgængelig på telefoner, tabletter og business-class-bærbare computere. Der kræves normalt et SIM-kort og en kontrakt med en serviceudbyder for at anvende WWAN-tilslutning.

#### Bluetooth

Bluetooth muliggør tilslutning af andre Bluetooth-kompatible enheder til din computer eller tablet på korte afstande. Bluetooth-enheder kan omfatte telefoner, headset, tastaturer, mus, printere osv. Bluetooth-adaptere kan være interne (udvidelseskort eller integrerede på bundkortet) eller eksterne.

Mere avancerede routere, eksempelvis i store virksomhedsroutere, forbinder store virksomhedsnetværk eller ISP-netværk til de kraftige kerneroutere, der videresender data ved høje hastigheder via optiske fiberkabler til internet-backbone.

#### Near-Field Communication (NFC)

NFC (Near-Field Communication) muliggør, at du kan udveksle data mellem to enheder ved at lade enhederne røre hinanden eller bringe dem tæt på hinanden. Man kan bruge NFC-kompatible enheder til at aflæse NFC-mærker, foretage betalinger, dele filer mellem kompatible enheder osv.

På Dell-bærbare computere og tabletter, der understøtter NFC, er funktionen aktiveret som standard, når trådløs tilslutning er slået til.

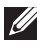

**BEMÆRK:** For oplysninger om tilslutning af din NFC-kompatible enhed til din computer eller tablet henvises du til din enheds dokumentation.

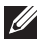

BEMÆRK: Fildeling fungerer kun mellem enheder, der bruger Windowsoperativsystemer.
# Opsætning af computeren

Opsætningen varierer afhængigt af din computer. For udførlige oplysninger om opsætning af din pågældende computer eller tablet henvises du til den *Hurtig startguide*, der fulgte med din computer, eller til dell.com/support.

### Internettilslutning

Du kan forbinde til internettet med enten en kabel-, DSL-, op-kalds- eller WWAN-forbindelse. Du kan desuden også installere en kabelforbundet eller trådløs router, således at du dele din kabel- eller DSL-internetforbindelse med flere enheder. Nogle kabel- og DSL-modemmer har også indbyggede trådløse routere.

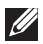

BEMÆRK: Inden du tilslutter din computer til internettet med et kabeleller DSL-modem, skal du sørge for, at dit bredbåndsmodem og -router er korrekt konfigurerede. Hvis du har brug for hjælp til opsætning af modem og router, bedes du henvende dig hos din internetserviceudbyder.

#### Tilslutning til internettet via LAN

- 1. Tilslut Ethernet-kablet til modemmet eller routeren og din computer.
- 2. Kontrollér, at aktivitetslysene på modemmet eller routeren samt din computer tænder.

**BEMÆRK:** Visse computere er muligvis ikke forsynet med aktivitetslys.

3. Åbn din internetbrowser for at kontrollere, at der oprettet en aktiv forbindelse.

#### Tilslutning til internettet via WLAN

**BEMÆRK:** Sørg for, at Wi-Fi er slået til på din computer. For vderligere oplysninger om aktivering af trådløs forbindelse på din computer henvises du til den *Hurtig startguide*, der fulgte med din computer, eller til dell.com/support.

#### Windows 8/Windows RT

- 1. Sørg for, at trådløs forbindelse er slået til på din computer eller tablet.
- 2. Vælg Indstillinger på charms-sidepanelet.
- $3. Vælq$   $\mathbf{m}$ .
- 4. Klik på det netværk, som du ønsker at tilslutte til.
- 5. Indtast netværksnøglen, hvis du bliver bedt om det.

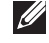

**BEMÆRK:** Du konfigurerede muligvis netværksnøglen under opsætningen af routeren, eller routeren har eventuelt en standard netværksnøgle. For yderligere oplysninger bedes du kontakte routerens producent.

6. Slå fildeling fra eller til (valgfrit).

#### Windows 7

- 1. Sørg for, at trådløs forbindelse er slået til på din computer eller tablet.
- 2. I meddelelsesområdet skal du vælge  $\frac{1}{2}$ ll.
- 3. Klik på det netværk, som du ønsker at tilslutte til.
- 4. Indtast netværksnøglen, hvis du bliver bedt om det.
	-
	- **BEMÆRK:** Du konfigurerede muligvis netværksnøglen under opsætningen af routeren, eller routeren har eventuelt en standard netværksnøgle. For yderligere oplysninger bedes du kontakte routerens producent.
- 5. Slå fildeling fra eller til (valgfrit).

#### Tilslutning til internettet via WWAN

WWAN-tilslutning kræver ikke, at din computer eller tablet er forbundet til et modem eller en router for at tilslutte til internettet. WWAN-kortet i din computer tilslutter direkte til serviceudbyderens netværk, ligesom på din mobiltelefon.

Hvis du har købt en tablet med en netværksservicekontrakt, kan det være, at du allerede har en aktiv internetforbindelse. Hvis du har brug for hjælp til opsætning af internetforbindelse på din tablet, bedes du kontakte din netværksudbyder.

#### Windows 8/Windows RT

- 1. Sørg for, at trådløs forbindelse er slået til på din computer eller tablet.
- 2. Vælg Indstillinger på charms-sidepanelet.
- $3. Vælq$   $M.$
- 4. Klik på det netværk, som du ønsker at tilslutte til.

#### Windows 7

- 1. Klik på Start  $\Theta$ , indtast Mobile Broadband Utility i søgefeltet, og tryk på <Enter>.
- 2. I Hjælpeprogram til mobilt bredbånd-vinduet skal du klikke på Tilslut.

## Opsætning af lyd

Dells bærbare computere og tabletter har indbyggede højttalere, der understøtter lyd med 2-kanaler. For at bruge de indbyggede højttalere skal du blot afspille mediet og justere lydstyrken til det ønskede niveau.

Dells computere og tabletter understøtter også en 3,5 mm lydport, der muliggør tilslutning af eksterne højttalere. Hvis du opsætter et lydsystem med 2-kanaler, skal du tilslutte højttalerne til 3,5 mm høretelefonporten eller lydporten.

Dells desktop-computere understøtter eventuelt 5.1/7.1-lyd. Hvis du opsætter et 5.1/7.1 lydsystem, skal du tilslutte højttalerne til de passende porte for at opnå det bedste resultat.

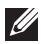

**BEMÆRK:** For yderligere oplysninger om tilgængelige porte på din computer eller tablet henvises du til *Specifikationer* på dell.com/support.

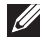

**BEMÆRK:** For at opnå det bedste resultat skal højttalerne placeres som angivet i dokumentaionen, der fulgte med dine højttalere.

**BEMÆRK:** På computere med et særskilt lydkort skal du tilslutte højttalerne til stikforbindelserne på kortet.

#### Opsætning af 5.1/7.1-lyd

Opsæt din computer til at levere lydgengivelse i flere kanaler.

#### Windows 7

- 1. Klik på Start  $\bullet$ , indtast Sound i søgefeltet, og tryk på <Enter>. Blandt de viste resultater skal du klikke på Lyd. Som alternativ kan du klikke på Start  $\bigoplus$  Kontrolpanel→ Hardware og lyd→ Lyd.
- 2. Vælg Højttalere, og klik på Konfigurér. Højttaleropsætning -vinduet vises.
- 3. Vælg en højttaleropsætning under Lydkanaler:, og klik på Test. Du skulle nu høre en lyd fra hver højttaler.
- 4. Klik på Næste.
- 5. Følg vejledningen på skærmen.

#### Tilslutning af 5.1-højttalere

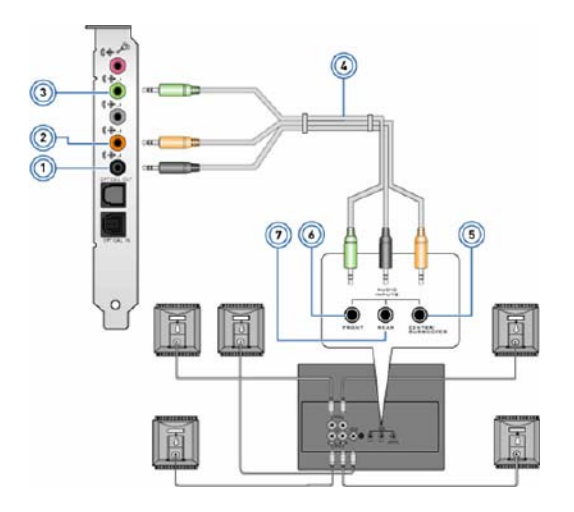

- 1 Lydstik på bagsiden af computeren
- 2 Central/LFE surround-ud på computeren
- 3 Lydstik på forsiden af computeren
- 4 5.1 kanalers lydkabel
- 5 Central/LFE surround-ud på højttaleren
- 6 Lydstik på forsiden af højttaleren
- 7 Lydstik på bagsiden af højttaleren

#### Tilslutning af 7.1-højttalere

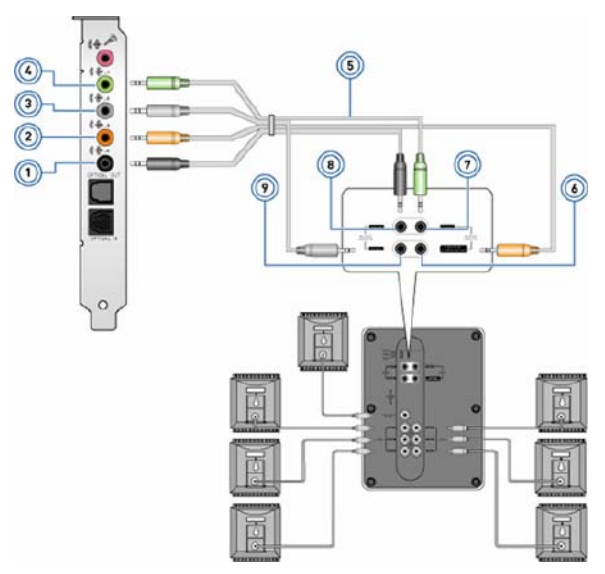

- 1 Lydstik på bagsiden af computeren
- 2 Central/LFE surround-ud på computeren
- 3 Lydstik på siden af computeren
- 4 Lydstik på forsiden af computeren
- 5 7.1 kanalers lydkabel
- 6 Central/LFE surround-ud på højttaleren
- 7 Lydstik på forsiden af højttaleren
- 8 Lydstik på bagsiden af højttaleren
- 9 Lydstik på siden af højttaleren

# Opsætning af din printer

Du kan tilslutte en printer til din computer ved hjælp af et USB-kabel. Visse printere understøtter eventuelt også Wi-Fi- og Bluetooth-forbindelse.

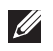

**BEMÆRK:** Funktionerne, der er understøttes af din printer samt installationstrinene, kan variere afhængigt af printeren. Hvis du ønsker flere oplysninger, henvises du til din printers dokumentation.

Hvis du installerer en kabelforbundet printer, skal du forbinde printeren med din computer ved hjælp af USB-kablet, inden du udfører disse trin. Hvis du installerer en trådløs printer, bedes du følge vejledningen i printerens dokumentation.

#### Windows 8

- 1. Åbn Søg-guiden (charm).
- 2. Klik på Indstillinger, og indtast Enheder i søgefeltet.
- 3. Klik på Enheder, og følg vejledningen på skærmen.
	- BEMÆRK: Hvis din printer er installeret, bør den vises i listen i højre side. Hvis din printer ikke findes på listen, skal du klikke på Tilføj en enhed øverst på enhedslisten. Vælg din printer i listen for at installere den. For yderligere oplysninger om opsætning af printer henvises du til din printers dokumentation.

#### Windows 7

- 1. Klik på Start → Enheder og printere.
- 2. Klik på Tilføj en printer. Tilføj printer-guiden vises.
- 3. Følg vejledningen i Tilføj printer-guiden.

**BEMÆRK:** Du bliver eventuelt bedt om at installere printerdriveren, mens du er i gang med at tilføje printeren. Brug printerdrivermediet, eller download driveren fra producentens hjemmeside. For yderligere oplysninger om opsætning af printeren henvises du til printerens dokumentation.

## Opsætning af dit webcam

#### Indbygget webcam

Det indbyggede webcam sidder på den bærbare computers skærm eller den eksterne skærm. Hvis du har bestilt dit webcam sammen med computeren, er driveren og softwaren allerede installeret, når du køber computeren. Brug kun det medfølgende medie til at geninstallere dem om nødvendigt. For yderligere oplysninger om brug af webcam henvises du til Brug af webcam.

#### Eksternt webcam

Brug det medfølgende medie, der blev leveret sammen med dit webcam, til at installere driveren samt anden nødvendig software for at anvende alle funktionerne på dit webcam. For yderligere oplysninger henvises du til dit webcams dokumentation.

#### Opsætning af Bluetooth

Hvis din computer eller tablet blev leveret med et Bluetooth-kort, er det allerede installeret og konfigureret. For at aktivere Bluetooth til på en Dell bærbar computer, skal du aktivere trådløs forbindelse.

For at parre en enhed med din computer eller tablet henvises du til din enheds dokumentation.

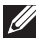

**BEMÆRK:** For at finde ud af om din computer eller tablet har et indvendigt Bluetooth-kort, bedes du se *Specifikationer* for din computer eller tablet på dell.com/support.

# Betjening af din computer

# Opladning af batteri

Tilslut strømforsyningen til din computer eller tablet for at oplade batteriet. Batteriet oplades, mens computeren eller tabletten bruges eller er slukket. Batteriets indvendige kredsløb forhindrer, at det bliver overopladet.

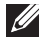

**BEMÆRK:** Hvis batteriet bliver for varmt pga. for høj omgivelsestemperatur, oplades det eventuelt ikke, når du tilslutter strømforsyningen. Lad først batteriet afkøle, inden du fortsætter opladningen.

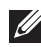

**BEMÆRK:** For information om hvordan du forlænger dit batteris holdbarhed, henvises du til Batterivedligeholdelse.

# Betjening af dit tastatur

Tryk på tasterne på dit fysiske tastatur, eller prik på tasterne på skærmens tastatur for at indtaste tekst og udføre andre funktioner.

# **Tastaturgenveje**

Nogle taster på den bærbare computers tastatur og på visse eksterne tastaturer udfører to eller flere funktioner, når de bliver anslået sammen med andre specialtaster såsom <Fn>. Nogle computere tillader, at du vælger standardfunktion for den pågældende tast ved hjælp af Systemopsætning eller tastaturgenveje.

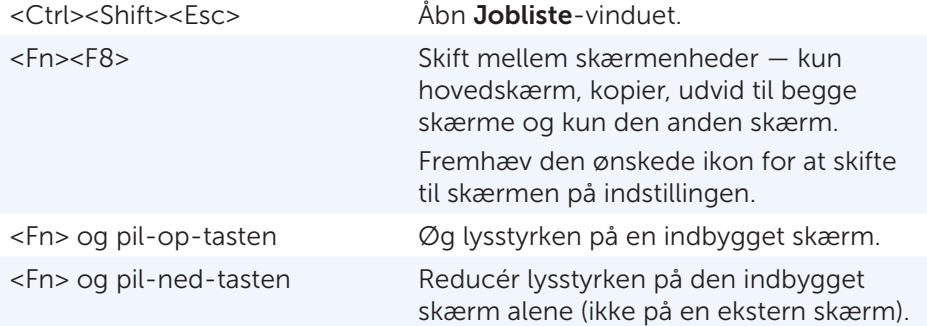

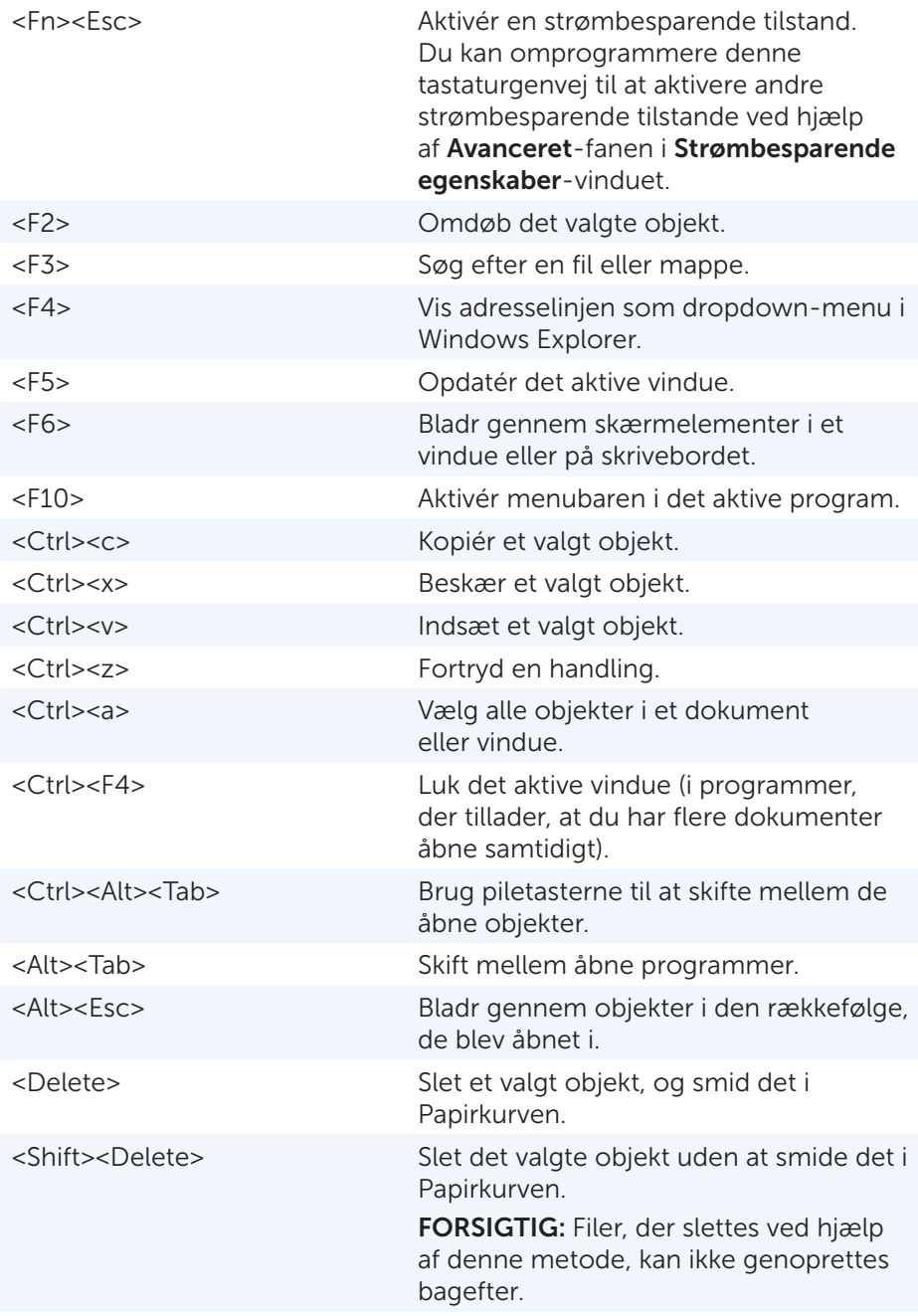

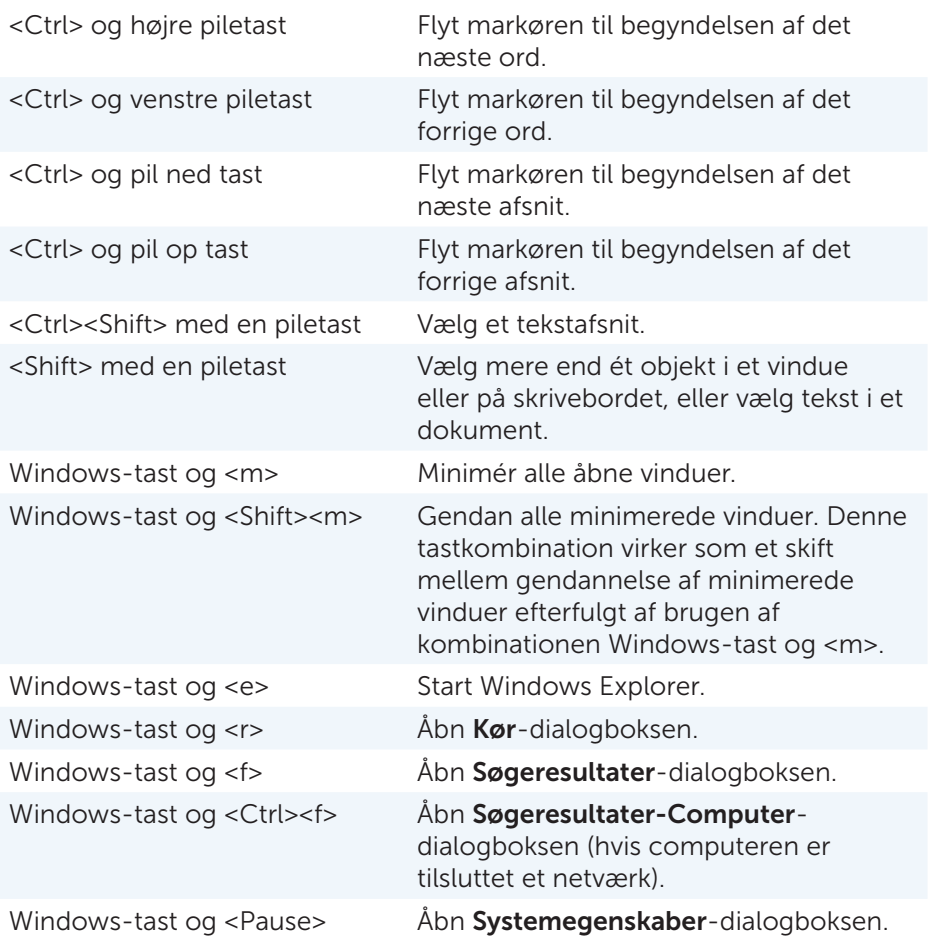

### Tastaturgenveje — Windows 8/Windows RT

Tabellen viser nogle tastaturgenveje, der er specifikke for Windows 8 og Windows RT. Disse tastaturgenveje er en tilføjelse til de tastaturgenveje, der i forvejen findes i ældre versioner af Windows.

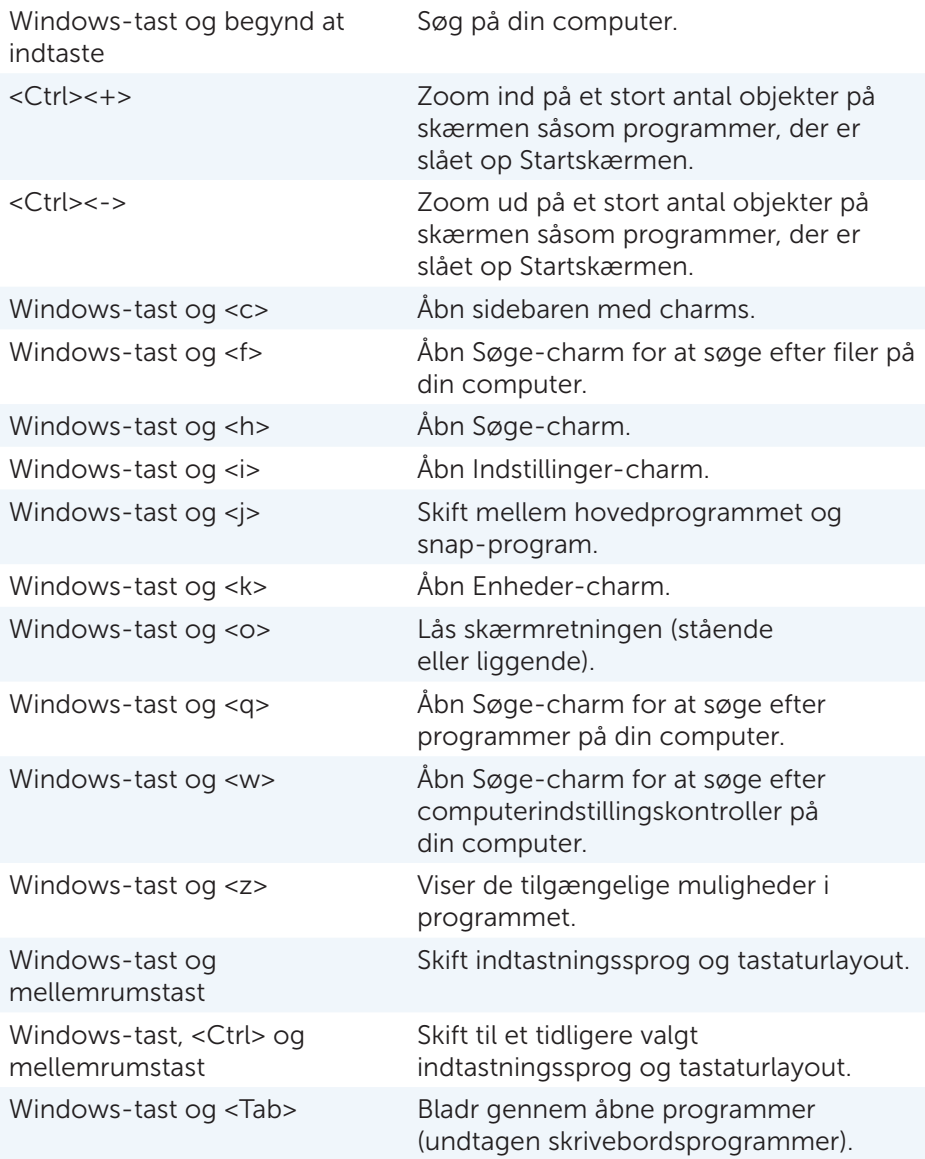

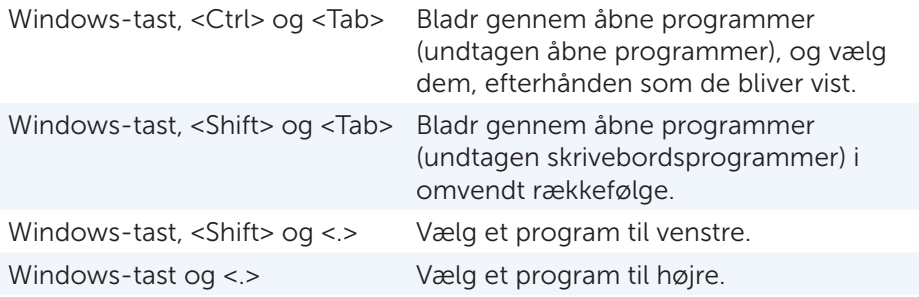

BEMÆRK: For en oversigt over de særlige genveje der er tilgængelige på din computer, henvises du til den *Hurtig startguide*, der medfulgte din computer, eller dell.com/support.

#### Brugertilpasning af dit tastatur

Du kan brugertilpasse dit tastatur på flg. måde:

- • Skift tidsrummet, fra du trykker og holder en tast nede, indtil bogstavet bliver gentaget
- • Skift hastigheden, med hvilken bogstaverne på tastaturet bliver gentaget
- Skift markørens blinkehastighed
- • Brugertilpas rækkefølgen for indtastningssprog

Brugertilpasning af tastatur:

#### *Windows 8*

- 1. Højreklik hvor som helst på Start-skærmen.
- 2. Alle programmer-ikonet vises nederst til højre på skærmen.
- 3. Under Windows-system klik på Kontrolpanel.
- 4. Hvis dit Kontrolpanel vises efter Kategori, så klik på Vis efter:dropdown-menuen, og vælg Små ikoner eller Store ikoner.
- 5. Klik på Tastatur.
- 6. Tilpas de indstillinger for tastatur, som du ønsker at ændre, og klik på OK for at gemme indstillingerne og lukke vinduet.

#### *Windows 7*

- 1. Klik på Start +→ Kontrolpanel.
- 2. Hvis dit Kontrolpanel vises efter Kategori, så klik på Vis efter: dropdown-menuen, og vælg Små ikoner eller Store ikoner.
- 3. Klik på Tastatur.
- 4. Tilpas de indstillinger for tastatur, som du ønsker at ændre, og klik på OK for at gemme indstillingerne og lukke vinduet.

### Ændring af tastaturets indtastningssprog

#### *Windows 8*

- 1. Højreklik hvor som helst på Start-skærmen.
- 2. Alle programmer-ikonet vises nederst til højre på skærmen.
- 3. Under Windows-system klik på Kontrolpanel.
- 4. Klik på Ur, sprog og region.
- 5. Under Sprog klik på Skift indtastningsmetoder.
- 6. Under Indtastningsmetode klik på Tilføj en indtastningsmetode.
- 7. Klik på det sprog, du ønsker at tilføje, og klik på Tilføj.

*Windows 7*

- 1. Klik på Start **↔** Kontrolpanel.
- 2. Hvis dit Kontrolpanel vises efter Kategori, så klik på Vis efter: dropdown-menuen, og vælg Små ikoner eller Store ikoner.
- 3. Klik på Region og sprog.
- 4. Under Tastaturer og sprog klik på Skift tastatur....
- 5. Under Generelt klik på Tilføj....
- 6. Klik på det sprog, som du ønsker at ændre, og derefter på OK.

### Brug af numerisk tastatur på en bærbar computer

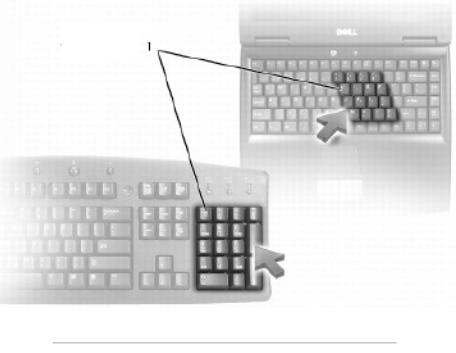

1 numerisk tastatur

Din bærbare computer har sandsynligvis et indbygget numerisk tastatur. Tastaturet svarer til et almindeligt udvidet tastatur.

- • For at skrive et tal eller symbol skal du trykke og holde tasten <Fn> og derefter den ønskede tast nede.
- For at aktivere det numeriske tastatur tryk på <Num lock>. Lyset  $\mathbf{\hat{\mathbb{D}}}$ angiver, at tastaturet er aktivt.
- For at deaktivere det numeriske tastatur tryk på <Num lock> én gang til.

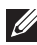

**BEMÆRK:** Visse bærbare computere har eventuelt et selvstændigt numerisk tastatur.

# Betjening af din Touchpad

Brug din touchpad til at bevæge markøren eller vælge objekter på skærmen.

- For at bevæge markøren skal du forsigtigt bevæge din finger hen over touchpad'en.
- • For at venstreklikke eller vælge et objekt klik på venstre touchpad-knap, eller prik på touchpad'en én enkelt gang.
- • For at højreklikke på et objekt prik på højre touchpad-knap én gang.
- For at dobbeltklikke på et objekt klik to gange på venstre touchpadknap, eller prik to gange på touchpad'en.
- • For at vælge og flytte (eller trække) et objekt skal du placere markøren på objektet og prikke to gange på touchpad'en uden at flytte din finger fra touchpad'en efter anden gang, og derefter kan du flytte det valgte objekt ved at bevæge din finger hen over overfladen.

# Touchpad-gestus

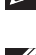

**BEMÆRK:** Nogle touchpad-gestus er måske ikke understøttet på din computer.

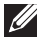

**BEMÆRK:** Du kan ændre touchpad-gestus ved at dobbelt-klikke på touchpad-ikonet i meddelelsesområdet.

Din computer understøtter eventuelt gestus som rulle, zoome, rotere, bladre og Hurtig start.

#### Rul

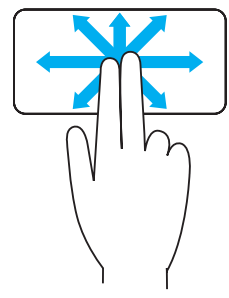

Pan - Muliggør, at du flytter fokus på det valgte objekt, når hele objektet ikke er synligt.

Bevæg to fingre i den ønskede retning for at panorere rulning af det valgte objekt.

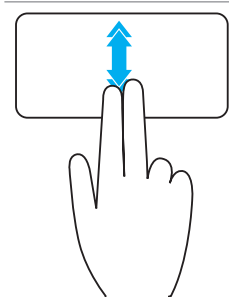

Lodret auto-rulning — Muliggør, at du ruller op eller ned i det aktive vindue.

Bevæg to fingre hurtigt op eller ned for at starte lodret auto-rulning.

Prik på touchpad'en for at standse auto-rulning.

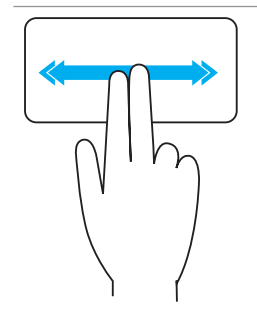

Vandret auto-rulning — Muliggør, at du ruller til venstre eller højre i det aktive vindue.

Bevæg to fingre hurtigt til venstre eller højre for at starte vandret auto-rulning.

Prik på touchpad'en for at standse auto-rulning.

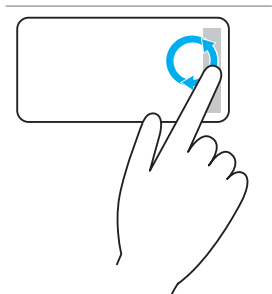

Cirkulær rulning op/ned — Muliggør, at du kan rulle op/ned.

På den lodrette-rullezone på den højre kant af touchpad'en bevæges to fingre med uret for at rulle opad og mod uret for at rulle nedad.

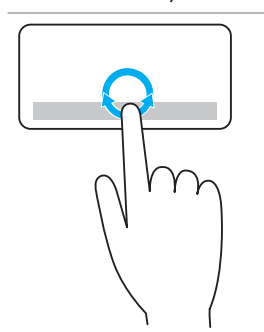

Cirkulær rulning venstre/højre — Muliggør, at du kan rulle til venstre/højre.

På den vandrette-rullezone på den nederste kant af touchpad'en bevæges dine fingre med uret for at rulle til højre og mod uret for at rulle til venstre.

#### Zoom

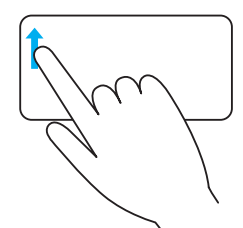

 $\mathsf{En\text{-}finger\,}$  zoom  $-$  Muliggør, at du kan zoome ind eller ud ved at bevæge én finger på zoom-zonen (på venstre kant af touchpad'en).

Bevæg én finger opad på zoom-zonen for at zoome-ind.

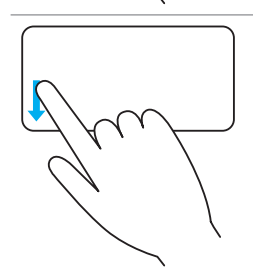

Bevæg én finger nedad på zoom-zonen for at zoome-ud.

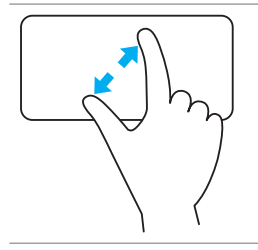

To-finger  $zoom$  – Muliggør, at du kan zoome ind eller ud ved hjælp af to fingre.

Anbring to fingre på touchpad'en, og bevæg dem væk fra hinanden for at zoome-ind.

Anbring to fingre på touchpad'en, og bevæg dem mod hinanden for at zoome-ud.

#### Roter

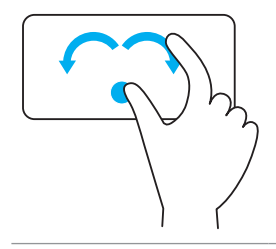

Rotation — Muliggør, at du kan rotere det aktive indhold med 90-graders intervaller med to fingre.

Idet du fastholder tommelfingerens position, bevæger du pegefingeren i en buet retning til højre eller venstre for at rotere det valgte objekt 90-grader med eller mod uret.

#### Bladr

Muliggør, at du kan bladre frem og tilbage i indholdet.

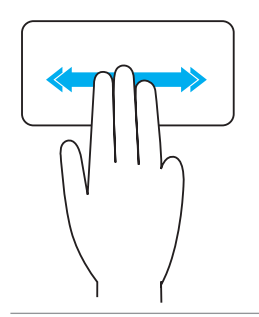

Bevæg tre fingre hurtigt til højre eller venstre for at vippe indholdet bagud eller fremad.

#### Hurtig start

Muliggør, at du kan åbne dine yndlingsprogrammer.

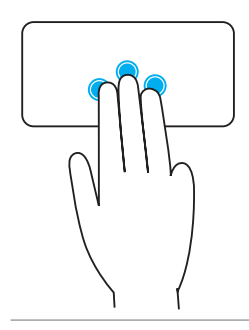

Prik med tre fingre på touchpad'en for at starte det præ-konfigurerede program.

BEMÆRK: Brug touchpad'ens konfigurationsværktøj til at vælge hvilket program, der skal startes.

# Betjening af din berøringsskærm

**BEMÆRK:** Undgå at bruge berøringsskærmen i støvede, varme eller fugtige miljøer.

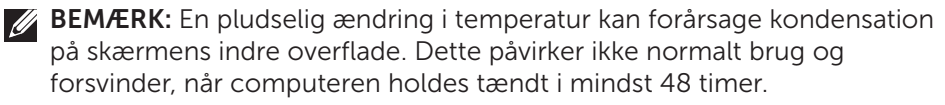

IHvis din computer eller tablet har en berøringsskærm, kan du røre skærmen for at udføre kommandoer i stedet for at bruge en mus eller et tastatur.

Nogle af de grundlæggende opgaver, du kan udføre ved hjælp af en berøringsskærm, er åbne filer, mapper og programmer, zoome-ind og ud, rulle, rotere billeder osv.

Du kan udføre opgaver, som du normalt ville udføre med musen, eksempelvis åbne filer, mapper og programmer, rulle ved hjælp af rullebaren, lukke og minimere vinduer ved hjælp af knapper på vinduet osv.

Du kan også bruge tastaturet på-skærmen ved hjælp berøringsskærmen.

#### Berøringsskærmens gestus

Berøringsskærmens gestus forbedrer anvendeligheden af en berøringsskærm ved at muliggøre, at du kan udføre opgaver såsom at zoome, rulle, rotere osv. ved at skyde eller bladre med dine fingre på skærmen.

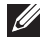

**BEMÆRK:** Nogle af disse gestus er programspecifikke og fungerer muligvis ikke i alle programmer.

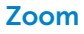

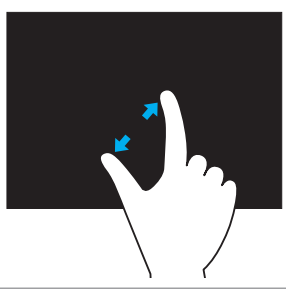

Anbring to fingre på berøringsskærmen, og bevæg dem fra hinanden for at zoome-ind.

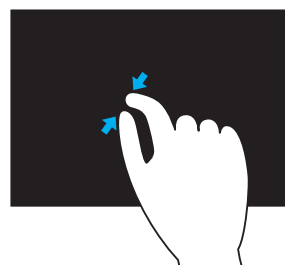

Anbring to fingre på berøringsskærmen, og bevæg dem mod hinanden for at zoome-ud.

#### Dval

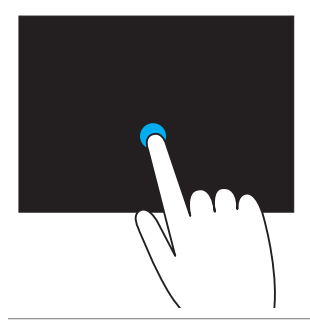

Rør ved og hold på objektet for at åbne indholdsmenuen.

#### Bladr

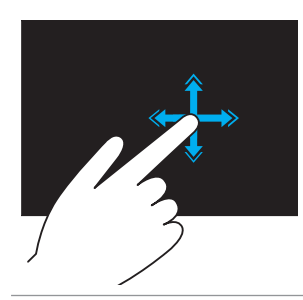

Flyt hurtigt en finger i den ønskede retning for at bladre gennem indholdet i det aktive vindue som sider i en bog.

Bladring virker også lodret, når du navigerer i indhold, såsom billeder eller sange, på en afspilnings--liste.

#### Drej

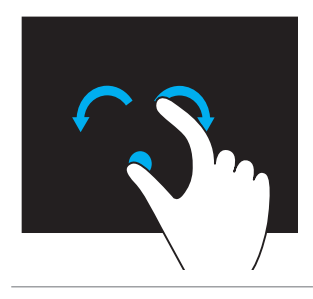

Rotér med uret - Mens du holder en finger eller tommelfinger på plads, bevæger du den anden finger i en buet retning mod højre

Rotér mod uret — Mens du holder en finger eller tommelfinger på plads, bevæger du den anden finger i en buet retning mod venstre

Du kan også rotere det aktive indhold ved at bevæge begge fingre i en cirkelformet bevægelse.

#### Rul

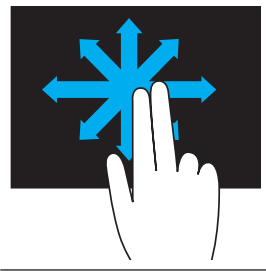

Pan – Flyt fokus på det valgte objekt, når hele objektet ikke er synligt.

Bevæg to fingre i den ønskede retning for at panere det valgte objekt.

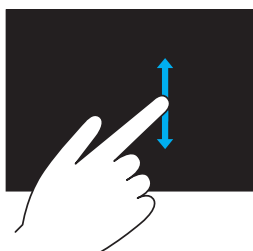

Lodret rulning – Rul op eller ned i det aktive vindue. Bevæg en finger op eller ned for at starte lodret rulning.

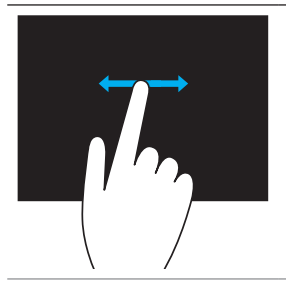

Vandret rulning – Rul mod højre eller venstre i det aktive vindue.

Bevæg en finger mod højre eller venstre for at starte vandret rulning.

# Brug af Bluetooth

Du kan forbinde (parre) Bluetooth-enheder såsom mus, tastatur, headset, telefon, tv osv. For udførlige oplysninger om parring af enheden med din computer henvises du til enhedens dokumentation.

**BEMÆRK:** Sørg for, at du har Bluetooth-drivere installeret på din computer.

### Parring af en Bluetooth-enhed med din computer

1. Aktivér Bluetooth på din computer eller tablet og den enhed, du ønsker at parre.

På en Dell bærbar computer skal man slå trådløs funktion til for at bruge Bluetooth. For yderligere oplysninger om brug af Bluetooth på din enhed henvises du til enhedens dokumentation.

2. Højreklik på Bluetooth-ikonet i proceslinjens meddelelsesområde, og klik på Tilføj en enhed.

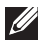

BEMÆRK: Hvis du ikke kan finde Bluetooth-ikonet, så klik på pilen ved siden af meddelelsesområdet.

3. I Tilføj en enhed-vinduet skal du vælge en enhed og klikke på Næste.

BEMÆRK: Hvis din enhed ikke findes på listen, skal du sørge for, at din enhed kan registreres.

4. Følg vejledningen på skærmen for at gennemføre parringsprocessen.

**BEMÆRK:** Der kan vises en adgangskode på din computer og enheden.

5. Der vises en meddelelse, som bekræfter parringen af enheden, når den gennemført korrekt.

# Betjening af webcam

Hvis din computer eller skærm har et indbygget webcam, er driverne installerede og konfigurerede fra fabrikken. Dit webcam bliver automatisk aktiveret, når du starter en videochat eller videooptagningsprogrammet.

Du kan også bruge Dell Webcam Central (kun Windows 7) til at tage billeder og optage video ved hjælp af dit webcam.

### Sådan tager du et billede

- 1. Åbn Dell Webcam Central.
- 2. Klik Tag billeder-fanen.
- 3. Klik på kameraikonet **for** for at tage et billede.
- **BEMÆRK:** For at indstille valgmuligheder, såsom billedestørrelse, selvudløser, burst-capture, billedeformat osv., skal du klikke på drop-down-pilen ved siden af kameraikonet.

## Videooptagelse

- 1. Åbn Dell Webcam Central.
- 2. Klik på Optag videoer-fanen.
- 3. Klik på optagelsesikonet Film for at starte videooptagelse.
- 4. Når du har gennemført videooptagelse, skal du klikke på optagelsesikonet igen for at stoppe optagelsen.
- 
- BEMÆRK: For at konfigurere valgmuligheder, såsom videostørrelse, selvudløser, optagelse med tidsforsinkelse, videokvalitet osv., skal du klikke på drop-down-pilen ved siden af optagelsesikonet.

# Valg af mikrofon og kamera

Hvis din computer har mere end ét kamera eller mikrofon (indbygget eller ekstern), kan du vælge det kamera eller den mikrofon, du ønsker at bruge sammen med Dell Webcam Central.

- 1. Åbn Dell Webcam Central.
- 2. Klik på drop-down-pilen ved siden af kameraikonet nederst til venstre i vinduet.
- 3. Klik på det kamera, der skal anvendes.
- 4. Klik på Optag videoer-fanen.
- 5. Klik på drop-down-pilen ved siden af mikrofonikonet <sup>0</sup>1 under forhåndsvisningen.
- 6. Klik på den mikrofon, du ønsker at benytte.

# Porte og stik

# Lyd

Lydstik muliggør, at du kan tilslutte højttalere, headset, mikrofoner, lydsystemer, forstærkere eller tv-lydudgange.

**BEMÆRK:** Din computer understøtter muligvis ikke alle lydportene. For oplysninger om tilgængelige porte på din computer henvises du til *Hurtig startguide*, der fulgte med din computer, eller *Specifikationer* på dell.com/support.

## Typer af lydporte

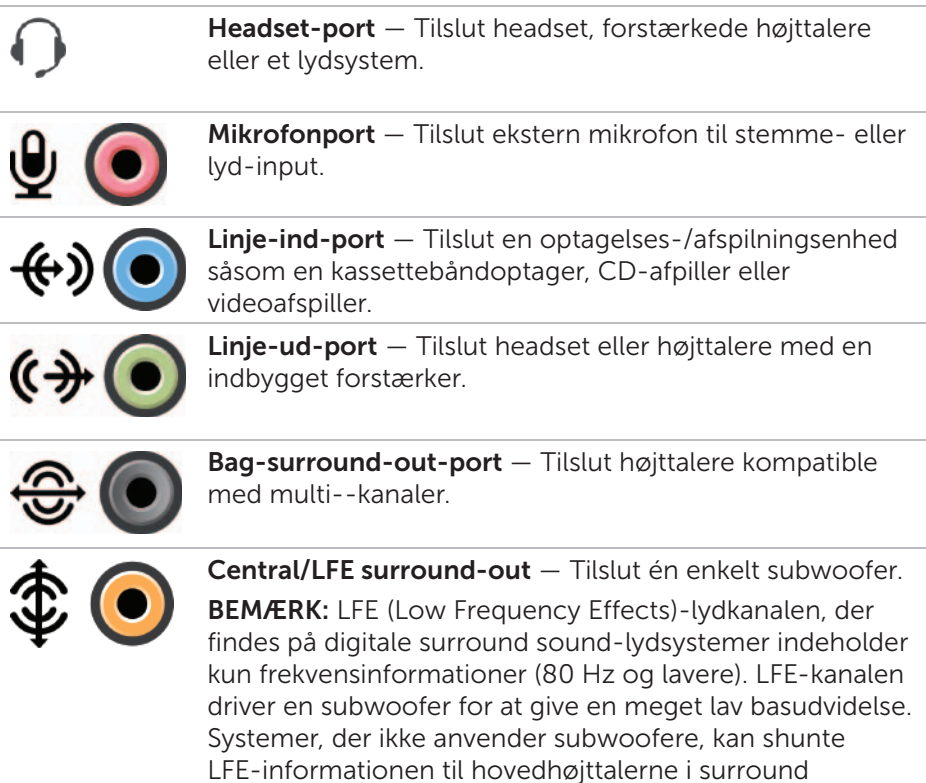

sound-opsætningen.

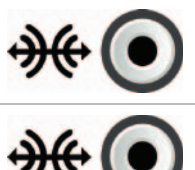

Sidestillet surround sound-port — Tilslut venstre/højre højttalere.

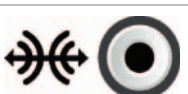

RCA S/PDIF-port — Transmitterer digital lyd uden behovet for analog lydkonvertering.

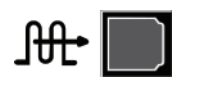

Optisk S/PDIF-port — Transmitterer digital lyd ved hjælp af optiske signaler uden behovet for analog lydkonvertering.

# USB

USB (Universal Serial Bus) lader dig tilslutte perifere enheder til en computer eller tablet. Disse perifere enheder inkluderer mus, tastatur, printer, eksterne drev, kameraer, telefoner osv.

USB-porten kan bruges til at overføre data mellem din computer og enheden, og samtidigt kan du oplade understøttede enheder. For yderligere oplysninger henvises du til din enheds dokumentationen.

Visse computere kan også have USB-porte med integreret PowerSharefunktion, der muliggør opladning af dine USB-enheder, selv når computeren er slukket.

USB understøtter også Plug-and-Play og Hot-swap.

Plug-and-Play — Muliggør, at din computer genkender og konfigurerer en enhed automatisk.

Hot-swap — Muliggør, at du kan tilslutte og afbryde USB-enheder uden at genstarte din computer.

# USB-porte

Standard USB — Standard USB-porten findes på de fleste bærbare computere og desktop-computere. De fleste USB-enheder tilsluttes computeren via denne port.

Mini-USB — En mini-USB-port bruges til små elektroniske enheder som for eksempel kameraer, eksterne lagringsenheder, tabletter osv.

Mikro-USB — En mikro-USB-port er mindre end en mini-USB-port og bruges til telefoner, tabletter, trådløse headset samt andre små elektroniske enheder.

### USB-standarder

USB 3.0 — Denne standard kaldes også SuperSpeed USB. Denne port understøtter datatransmissionshastigheder på op til 4,8 Gbps, og den er omvendt kompatibel med ældre USB-standarder.

USB 2.0 — Kaldes også Hi-Speed USB, den yder ekstra båndbredde til multimedier og lagringsanvendelser. USB 2.0 understøtter datatransmissionshastigheder på op til 480 Mbps.

USB 1.x — Legacy USB-standarden understøtter dataoverførselshastigheder på op til 11 Mbps.

USB PowerShare — USB PowerShare-funktionen muliggør, at du kan oplade USB-enheder, når computeren er slukket eller i dvaletilstand. G≯ Ikonet indikerer, at USB-porten understøtter PowerShare-funktionen.

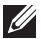

**BEMÆRK:** Visse USB-enheder oplades ikke, når computeren er slukket eller i dvaletilstand. I sådanne tilfælde skal du tænde for computeren for at oplade enheden.

**BEMÆRK:** Hvis du slukker for din computer, mens du oplader en USB-enhed, vil enheden eventuelt stoppe opladningen. For at fortsætte opladning skal du slukke for enheden, og tilslutte den igen.

BEMÆRK: På bærbare computere, stopper opladning med PowerSharefunktionen, når batteriet i den bærbare computer, når 10 %. Du kan ændre denne grænseværdi under Systemopsætning.

Fejlretningsport — Fejlretningsporten muliggør, at brugeren kan køre USB 3.0-porte i USB 2.0-tilstand til fejlretningsformål, samt når operativsystemet bliver geninstalleret ved hjælp af et USB optisk drev eller et flashdrev.

# eSATA

eSATA muliggør, at du kan tilslutte eksterne lagringsenheder, såsom harddiske og optiske drev, til din computer. Denne funktion yder de samme båndbredder som interne SATA-porte.

Din computer kan være udstyret med en individuel eSATA-port eller en kombineret eSATA/USB-port.

# IEEE 1394

IEEE 1394-interfacet er en seriel bus-interfacestandard, der muliggør enkel og billig isokron (realtid) datainteraktion via højbredbånd mellem computere, perifere enheder og forbrugerelektronik som for eksempel videokameraer, videoafspillere, printere, tv og digitalkameraer. Med IEEE 1394-kompatible produkter og systemer kan du overføre video eller billeder, uden at det går ud over kvaliteten.

#### Nøglefunktioner

- • Digital Giver bedre signalkvalitet, eftersom det ikke kræver digital-analog-digital konvertering.
- • Tilslutning Bruger et tyndt serielt kabel, der kan forlænges op til 100 m eller mere ved hjælp af mellemforstærkere over CAT5, fiberoptik eller koaksiale kabler.
- Nem at bruge Eliminerer behovet for specielle drivere eller udførelse af komplicerede opsætninger.
- Hot-swap Muliggør, at enheder kan tilføjes og fjernes, mens enheden og computeren er tændte.
- Fleksibel Muliggør, at du kan tilslutte enheder ved hjælp af seriel ledningsføring uden behov for hubs eller afbrydere. Understøtter også forgreninger, looping og andre topologier, der reducerer kabelforviklinger. Understøtter op til 64 enheder på én enkelt forbindelse.
- Hurtig Understøtter levering af tidskritiske data ved forskellige hastigheder, på nuværende tidspunkt 100, 200, 400 og 800 MB per sekund over ét enkelt kabel eller bus. Dette muliggør højkvalitetslyd og videoprogrammer til lave priser.

### IEEE 1394-stiktyper

- • 4-bens stik
- • 6-bens stik
- • 9-bens stik

# Visual Graphics Array (VGA)

Visual Graphics Array (VGA) muliggør tilslutning af skærme, projektorer osv. Du kan tilslutte en HDMI- eller DVI-port ved hjælp af en VGA-port ved at bruge VGA til HDMI- eller VGA til DVI-adaptere.

# Digital Visual Interface (DVI)

Digital Visual Interface (DVI) muliggør tilslutning af din computer til skærme såsom f.eks. fladskærme, projektorer osv.

Der findes tre typer DVI-tilslutninger:

- DVI-D (DVI-Digital) DVI-D transmitterer digitale video-signaler mellem videokortet og den digitale skærm. Dette giver et hurtigt videooutput i høj kvalitet.
- • DVI-A (DVI-Analog) DVI-A transmitterer analoge video-signaler til en analog skærm som for eksempel en CRT-skærm eller en analog LCDskærm.
- DVI- I (DVI-Integreret) DVI-I er et integreret stik, der kan transmittere et digitalt eller et analogt signal. Denne port er mere alsidig, eftersom den kan anvendes til både digitale og analoge tilslutninger.

# **DisplayPort**

DisplayPort yder en digital tilslutning mellem din computer og skærmenheder såsom skærme, projektorer osv. Den understøtter både video- og lydsignaler. DisplayPort er blevet fremstillet specielt til brug sammen med computerskærme.

## Mini-DisplayPort

Mini-DisplayPort er en mindre udgave af DisplayPort.

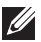

**BEMÆRK:** DisplayPort og Mini-DisplayPort er kompatible med hinanden, men portene og stikkene varierer i størrelse. Hvis portstørrelserne er forskellige, skal du bruge en konverteringsenhed.

## Fordele ved DisplayPort

- • Understøtter høje opløsninger og høje genindlæsnings-hastigheder
- • Understøtter 3D-transmission
- • Understøtter flere skærm-enheder samtidigt
- • Understøtter HDCP
- Understøtter Plug-and-Play-adaptere, der muliggør, at du kan tilslutte skærme ved hjælp af ældre tilslutningsstandarder såsom DVI, HDMI og VGA
- • DisplayPort-kabler kan forlænges op til 15 m uden brug af signalforstærkere

# HDMI

High Definition Multimedia Interface (HDMI) muliggør digital tilslutning mellem din computer, skærmenheder og andre multimedieenheder. Den understøtter både video- og lydsignaler.

HDMI-porte er normalt tilgængelige på computere, tv, set-top-bokse, DVD og Blu-ray-afspillere, spillekonsoller osv.

### Fordele ved HDMI

- • Understøtter høje opløsninger og høje genindlæsnings-hastigheder
- • Understøtter 3D-transmission
- • Understøtter HDCP
- • Er normalt tilgængelige på de fleste computere og forbrugermulti-medieenheder
- Kan anvendes til at konfigurere kun-lyd, kun-video eller en lyd- og videotilslutning
- • Kompatible med fikserede pixelskærme såsom LCD'er, plasmaskærme og projektorer

### Mini-HDMI

Mini High Definition Multimedia Interface (HDMI) muliggør digital tilslutning mellem din computer og bærbare enheder såsom smartphones, bærbare computere osv.

# Micro HDMI

Micro High Definition Multimedia Interface (HDMI) muliggør digital tilslutning mellem din computer og bærbare enheder såsom smartphones, bærbare computere osv. Denne stikforbindelse ligner det mikro-USB-stik, der findes på de fleste smartphones.

# S/PDIF

S/PDIF er en standard for overførsel af lyd i digitalt format. Du kan bruge S/PDIF til lydenheder såsom lydkort, højttalere, hjemmebiografsystemer, tv osv. Den yder 5.1 lyd-support.

Der findes to slags S/PDIF-tilslutninger:

- • Optiske Bruger optiske fibre med TOSLINK-stik
- • Koaksiale Bruger koaksialt kabel med RCA-stik

# Netværk

Et computernetværk gør det muligt at oprette forbindelse mellem din computer og andre ressourcer, f.eks. internettet, andre computere, delte printere osv.

Du kan konfigurere dit netværk ved hjælp af kabler (LAN) eller via trådløse enheder (WLAN).

### Local Area Network (LAN)

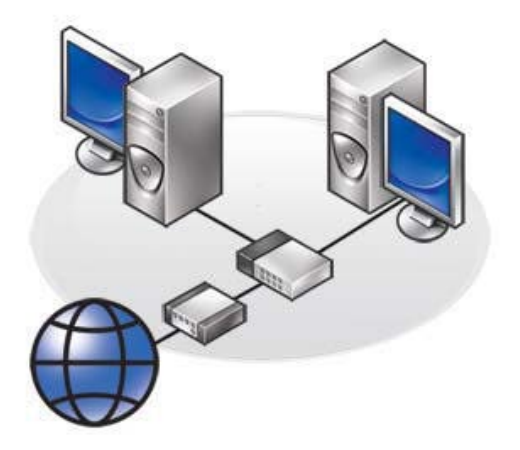

Enheder tilsluttes ved hjælp af Ethernet -kabler og dækker et forholdsvist lille område, normalt indenfor et hus eller en bygning.

### Wireless Local Area Network (WLAN)

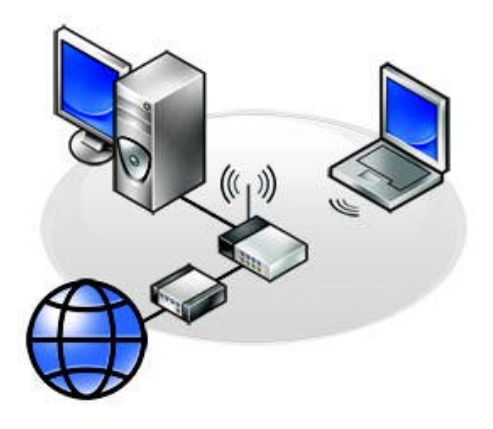

Enheder bliver tilsluttede trådløst og dækker et forholdsvist lille areal normalt indenfor et hus eller en bygning. Den trådløse forbindelse der bruges til at konfigurere WLAN er normalt Wi-Fi (802.11x).

#### Wireless Wide Area Network (WWAN)

Denne tienesteydelse betegnes også Mobilt bredbånd og leveres normalt af teleselskaberne til brug på mobilenheder. En mobilenhed eller bærbar computer skal understøtte WWAN-teknologien for at kunne tilsluttes til dette netværk.

### Wireless Personal Area Network (WPAN)

Enheder bliver normalt tilsluttet trådløst ved hjælp af Bluetooth, RF, Near-Field Communication (NFC), osv. Denne type netværk virker normalt indenfor få meters afstand af enhederne.

For at tilslutte din computer eller tablet til internettet, se venligst Internettilslutning.

# Software og programmer

# **Computrace**

Computrace muliggør, at du kan spore computere, når de skifter brugere og bevæger sig rundt inden for en virksomhed, og programmet hjælper således med tyverisikring og genanskaffelse af mistede eller stjålne computere.

En Computrace-aktiveret computer med adgang til internettet kommunikerer jævnligt med Computrace-serveren og rapporterer systeminformation, lokalitet og brugeridentitet.

Computrace tilbyder følgende pakker og funktioner:

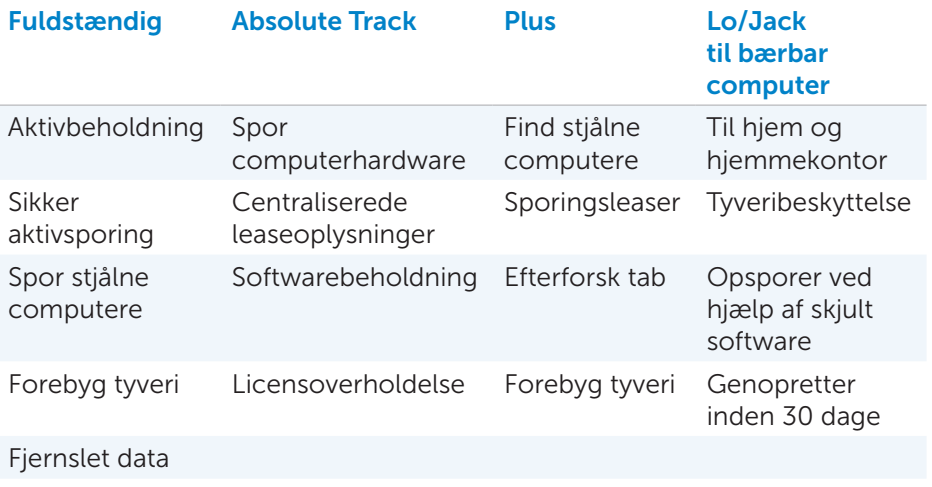

**BEMÆRK:** Computrace understøttes eventuelt ikke på alle computere.

# Aktivering af Computrace

- 1. Tænd (eller genstart) din computer.
- 2. Når DELL-logoet vises, tryk straks på <F2> for at åbne Systemopsætning.

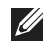

 $\mathbb Z$  BEMÆRK: Hvis du venter for længe, så operativsystemlogoet vises, skal du vente, indtil Windows skrivebordet åbner. Luk derefter din computer, og forsøg igen.

- 3. Vælg Sikkerhed-fanen, og vælg derefter Computrace(R).
- 4. Vælg Aktivér for at aktivere Computrace.

**BEMÆRK:** Når du aktiverer eller deaktiverer Computracevalgmuligheden under Systemopsætning, vil du ikke kunne ændre denne indstilling i fremtiden. Dette er for at forhindre uautoriserede ændringer af denne valgmulighed.

## Sådan får du hjælp til Computrace

Dell yder assistance til Computrace via Absolute Software. Du er velkommen til at kontakte Absolue Software, hvis du ønsker hjælp til installering, konfiguration, brug og fejlfinding.

For at kontakte Absolute Software henvises du til Absolute Softwares hjemmeside på **absolute.com**, eller du kan sende en e-mail til techsupport@absolute.com.

# My Dell downloads

My Dell downloads er et softwarearkiv, der muliggør, at du kan downloade og installere software, der blev præinstalleret på din computer, men som du ikke har modtaget mediet for.

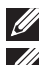

**BEMÆRK:** My Dell-downloads er eventuelt ikke tilgængelig i alle regioner.

**BEMÆRK:** Du skal tilmelde dig, før du kan få adgang til Mine Dell-downloads.

Mine Dell-downloads giver dig mulighed for at:

- Se den software, der oprindeligt fulgte med computeren.
- • Downloade og installere den software, du er berettiget til.
- • Ændre adgangskoden til Mine Dell-downloads-kontoen.

Sådan registrerer og bruger du Mine Dell downloads:

- 1. Gå til smartsource.dell.com/web.
- 2. Følg vejledningen på skærmen for at tilmelde din computer.
- 3. Geninstallér softwaren, eller opret et sikkerhedskopimedie til fremtidig brug.

# My Dell

My Dell er et alt-i-ét kontrolpanel til system- og diagnosticeringsværktøjer. Du kan bruge My Dell til at finde computerens Servicemærkat, Express Service-koden, systeminformation, garantistatus osv. Kontrolpanelet giver adgang til online værktøjer, Dells tekniske support-links, Dells kundeservicekanaler, enhedsadministration, netværksforbindelser, systemadvarsler, tip til forbedring af ydeevnen og links til andre Dellværktøjer samt diagnosticeringstjenester.

### Download eller opgradér My Dell

For at downloade eller opgradere til den nyeste version af Min Dell henvises du til dell.com/support.

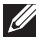

**BEMÆRK:** Det anbefales at downloade softwaren fra internettet, når du bliver opfordret til det under installationen af Min Dell.

### Sådan åbner du My Dell:

Windows 8 — Klik på Min Dell-ikonet på Startskærmen.

Windows 7 – Klik på Start  $\bigoplus$  → Alle programmer → Dell → Min Dell → Min Dell.

# Pc-kontrol

Brug Pc-kontrol til at kontrollere dit hard-diskforbrug, køre hardwarediagnosticeringer og spore hvilke ændringer, der er foretaget på din computer.

- Administration af harddiskplads Administrér din harddisk ved hiælp af en visuel fremstilling af pladsforbruget for hver af de forskellige filtyper.
- Ydeevne og konfigurationsoversigt Overvåg systemhændelser og -ændringer over et tidsrum. Dette hjælpeværktøj viser alle hardwarescanninger, tester, systemændringer, kritiske hændelser og systemets genoprettelsespunkter.
	- Detaljerede systemoplysninger  $-$  Få vist detaljerede oplysninger om din hardware og operativsystemets konfigurationer, åbn en kopi af din servicekontrakt, garantioplysninger og garantiforlængelsesmuligheder.
	- Få hjælp  $-$  Få vist alle tekniske supportmuligheder, kundeservice, guider og oplæring, online værktøjer, brugervejledning, garantioplysninger, Ofte stillede spørgsmål osv.
- Sikkerhedskopiering og genoprettelse Få adgang til systemgenoprettelsesværktøjer, der gør dig i stand til at:
	- Oprette filen Genopret Dells fabriksindstillinger på din computer til at genoprette din computer på et senere tidspunkt.
	- Oprette et Sikkerhedskopierings- og genoprettelsesmedie.
- Tilbud om systemydelsesforbedringer Køb software- og hardwareløsninger, der hjælper dig med at forbedre systemydelsen.

# Løsningscenter

Løsningscentret er ét samlet sted for de bedste supporttjenester ifm. computerkonfiguration og -vedligeholdelse, netværksopsætning og -support, installering af hjemmebiograf installering osv.

Du kan vælge blandt følgende supportkategorier afhængigt af dine behov: Telefonsupport, On-site support (hjemmesupport), eller online-tjenester.

Udvalgte tjenester omfatter gratis pc-sundhedskontrol mhp. at optimere og øge hastigheden på din computer, hjælp til almindelige fejl og fejlfinding, fjernelse af virus og spyware, trådløs-netværksopsætning m.m. Du kan desuden finde artikler og Ofte stillede spørgsmål om de almindeligste problemer samt vejledning i udførelse af almindelige opgaver.

Supportkategorierne giver oplysninger om fleksible priser og forskellige grader af kundeengagement i fejlfindingen.

#### Tilbud om løsningscenter

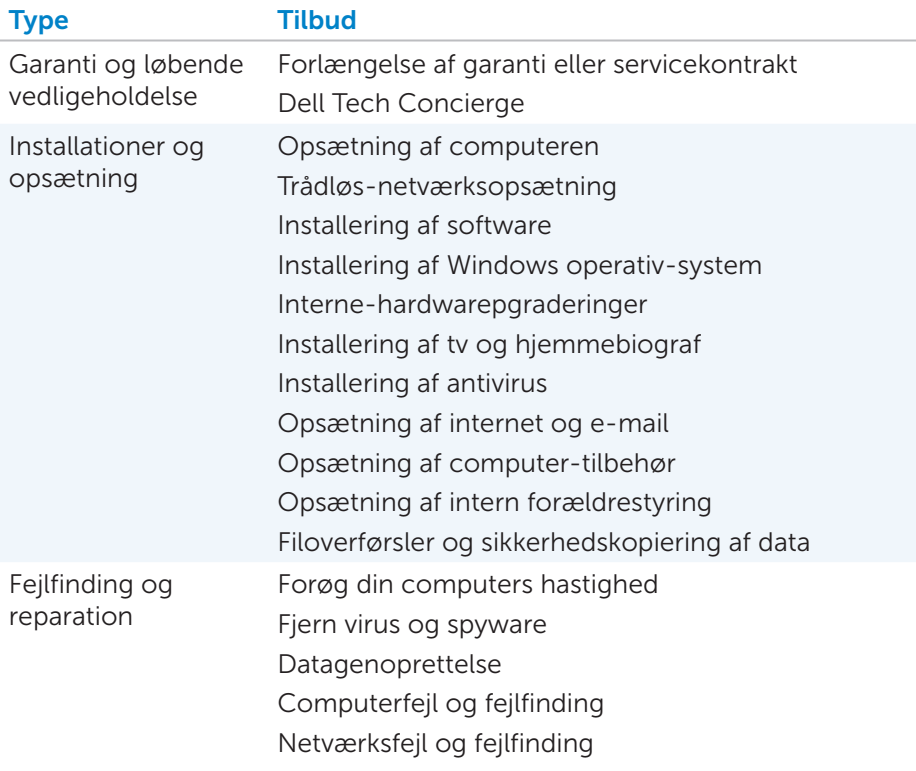

# **QuickSet**

Quickset er et udvalg af softwareprogrammer, der giver forbedret funktionalitet til din Dell-computer. Programmerne giver nem adgang til et antal funktioner, der normalt ville kræve flere trin. Nogle af funktionerne, som du kan opnå adgang til ved hjælp af Dell Quickset, omfatter:

- • Konfigurér trådløse genvejstaster
- Deaktivér eller aktivér batteriopladning
- Skift Fn-tastens funktion
- **BEMÆRK:** Quickset understøttes eventuelt ikke på alle computere.
## Installering af Quickset

Quickset er præinstalleret på en ny Dell-computer. Hvis du har brug for at geninstallere Quickset, kan du downloade programmet fra Dells supportwebsite på dell.com/support.

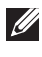

**BEMÆRK:** Hvis du genopretter din computer ved hjælp af Pc-genopretning eller et tilsvarende program, bliver Quickset også genoprettet.

## NVIDIA 3D-programmer

NVIDIA 3DTV Play-programmet, der er installeret på din computer, muliggør, at du kan spille 3D-spil, se Blu-ray 3D-videoer samt browse i 3D-billeder. Det understøtter de samme spil som NVIDIA 3D Vision. Hvis du ønsker at se en liste over understøttede 3D-spil, henvises du til nvidia.com.

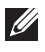

**BEMÆRK:** Du henvises til NVIDIAs support for yderligere oplysninger om dette program.

BEMÆRK: NVIDIA 3D-programmet er ikke tilgængeligt på alle computere.

### Spil 3D-spil

- 1. Start spillet i fuldskærmstilstand.
- 2. Hvis du ser en meddelelse om, at den nuværende tilstand ikke er HDMI 1.4-kompatibel, skal du indstille spilopløsningen til 1280 x 720 (720p) i HD 3D-tilstand.

### Tastaturgenveje

Følgende er nogle af de tilgængelige tastaturgenveje til 3D-spil:

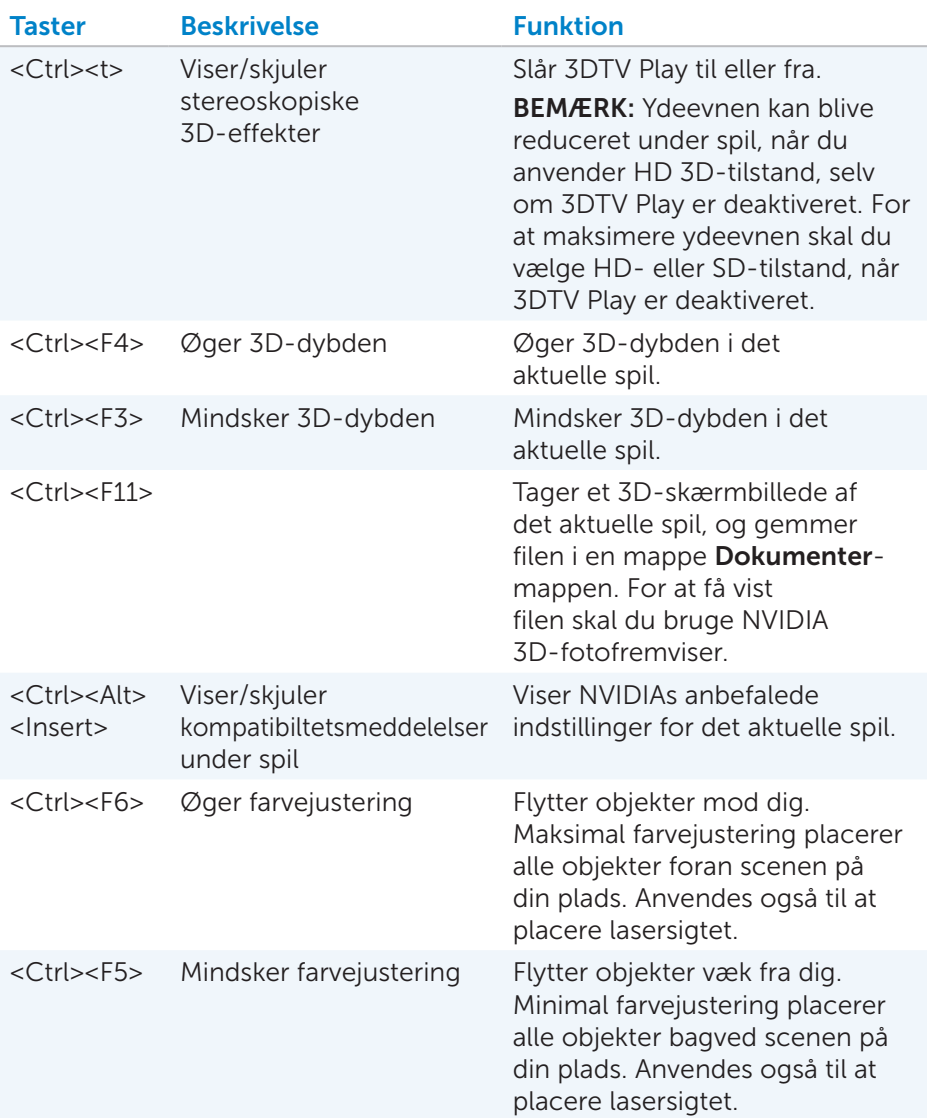

BEMÆRK: For yderligere oplysninger henvises du til hjælpefilen til NVIDIA-programmet.

## **DellConnect**

DellConnect er et onlineværktøj, der muliggør, at en Dell-medarbejder kan få adgang til din computer (under din supervision) til at diagnosticere og løse problemer på din computer. Det muliggør, at en tekniker kan interagere med din computer med din tilladelse.

Der bliver sendt en DellConnect-anmodning, inden den tekniske medarbejder påbegynder fejlfinding.

**BEMÆRK:** For at få vist DellConnect og brugsbetingelser henvises du til dell.com/DellConnect.

# Genoprettelse af operativsystemet

## Muligheder for systemgenoprettelse

Du kan genoprette operativsystemet på din computer ved hjælp af følgende muligheder:

 $\wedge$  ADVARSEL: Hvis du anvender Dell Factory Image Restore eller *Operativsystem* disken slettes alle filer på din computer permanent. Du bør derfor lave en sikkerhedskopi af dine datafiler inden du anvender disse muligheder.

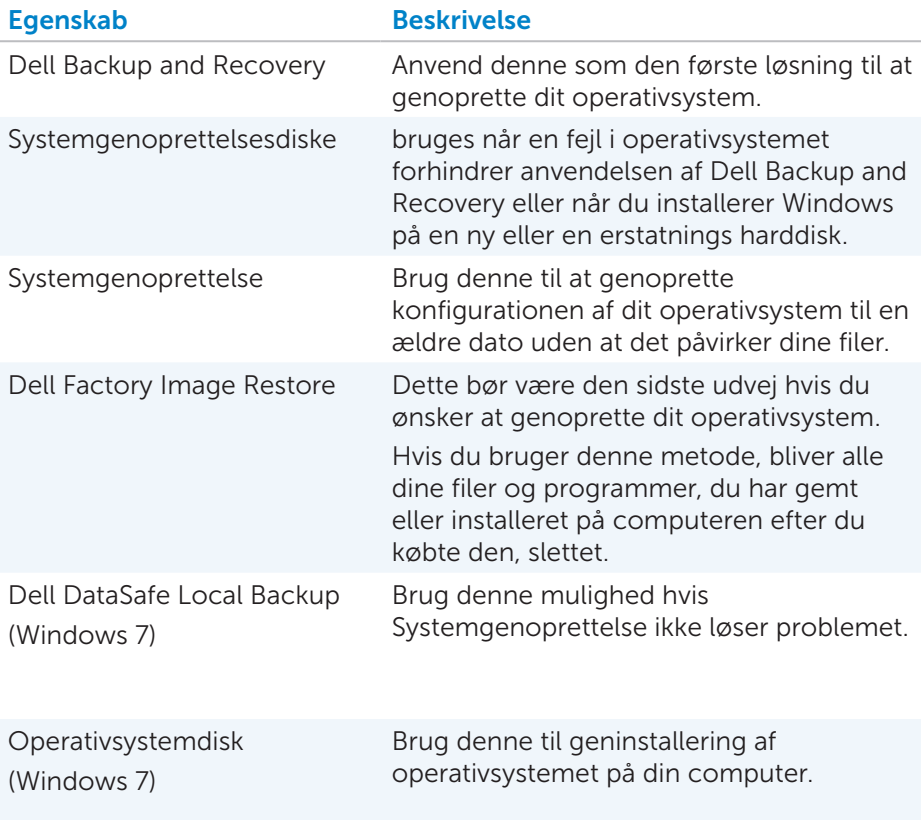

## Dell Backup and Recovery

**BEMÆRK:** Dell Backup and Recovery er kun tilgængelige i Windows 8.

Dell Backup and Recovery findes i to udgaver:

- Dell Backup and Recovery Basic
- Dell Backup and Recovery Premium

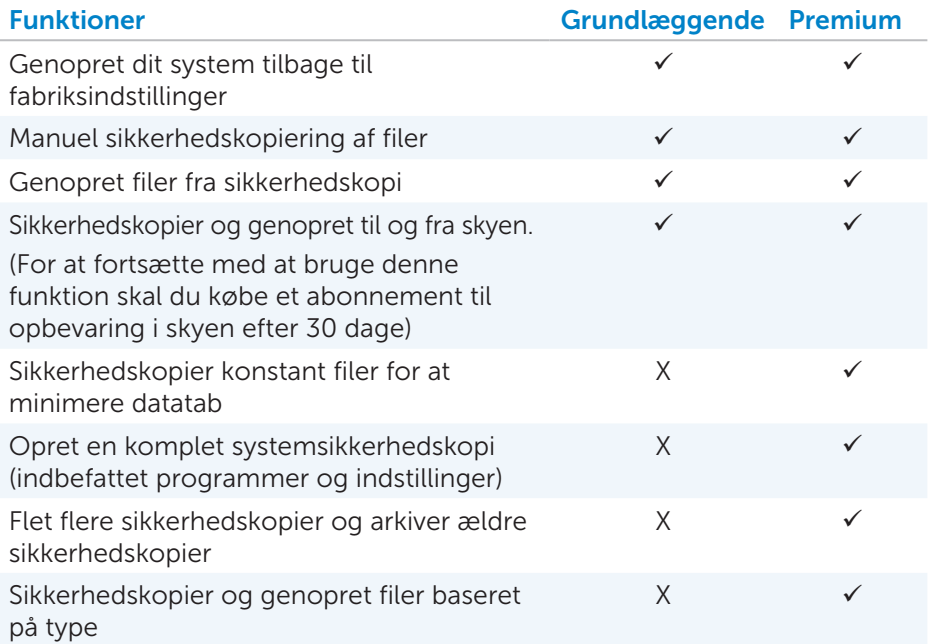

## Dell Backup and Recovery Basic

#### Få adgang til Dell Backup and Recovery

- 1. Tænd for computeren.
- 2. Åbn Søgeguiden (symbol).
- 3. Klik på Apps og skriv Dell Backup and Recovery i søgefeltet.
- 4. Klik på Dell Backup and Recovery i søgefeltets resultatliste.

#### Oprettelse af systemgenoprettelsesdiske

- 1. Start Dell Backup and Recovery.
- 2. Klik på feltet Geninstaller diske.
- 3. Vælg USB-nøgle eller Diske og klik derefter på Fortsæt.
- 4. Følg vejledningen på skærmen.

#### Genoprettelse af din computer

- 1. Start Dell Backup and Recovery.
- 2. Klik på feltet Genoprettelse.
- 3. Klik på Systemgenoprettelse.
- 4. Klik på Ja, fortsæt.
- 5. Følg vejledningen på skærmen.

### Dell Backup and Recovery Premium

- $\wedge$  ADVARSEL: Skønt du får muligheden for at gemme dine personlige filer under genoprettelsesprocessen, anbefales det at du laver en sikkerhedskopi af dine personlige filer på et separat drev eller disk inden du påbegynder proceduren.
- **BEMÆRK:** Hvis du har bestilt Dell Backup and Recovery Premium sammen med din computer via Digital Delivery programmet, skal du først hente Dell Backup and Recovery Basic, før du kan hente Dell Backup and Recovery Premium.

#### Opgradering til Dell Backup and Recovery Premium

- 1. Start Dell Backup and Recovery.
- 2. Klik på feltet Sikkerhedskopiering, og vælg Sikkerhedskopiering af data.
- 3. Klik på Dell Backup and Recovery Premium.

#### Genoprettelses af systemdata

- 1. Start Dell Backup and Recovery.
- 2. Klik på feltet Sikkerhedskopiering, og vælg Sikkerhedskopiering af data.
- 3. Følg vejledningen på skærmen.

#### Genoprettelse af bestemte filer og mapper fra en komplet sikkerhedskopiering af systemet

- 1. Start Dell Backup and Recovery.
- 2. Klik på feltet Genoprettelse, og vælg så Sikkerhedskopiering af data.
- 3. Klik på Ja, fortsæt.
- 4. Følg vejledningen på skærmen.

#### Genoprettelse af bestemte filer og mapper fra en fil & Sikkerhedskopiering af mappe

- 1. Start Dell Backup and Recovery.
- 2. Klik på feltet Genoprettelse, og vælg så Genoprettelse af data.
- 3. Klik på Ja, fortsæt.
- 4. Skriv navnet på filen eller mappen i søgefeltet eller vælg den type data der skal genoprettes.
- 5. Følg vejledningen på skærmen.

#### Oprettelse af en komplet systemsikkerhedskopi

- 1. Start Dell Backup and Recovery.
- 2. Klik på feltet Genoprettelse, og vælg så Genoprettelse af system.
- 3. Klik på Ja, fortsæt.
- 4. Følg vejledningen på skærmen.

## Dell DataSafe Local Backup

- ADVARSEL: Når du kører Dell DataSafe Local Backup slettes alle programmer eller drivere, der er blevet installere,t efter du modtog din computer. Inden du kører Dell DataSafe Local Backup, bør du lave en sikkerhedskopi af medier og programmer som du ønsker at installere på din computer. Du bør kun anvende Dell DataSafe Local Backup hvis Systemgenoprettelse ikke løste problemet.
- ADVARSEL: Skønt Dell DataSafe Local Backup er beregnet til at gemme dine data på computeren, anbefales det, at du laver en sikkerhedskopi af dine data, inden du påbegynder DDell DataSafe Local Backupproceduren.
- **BEMÆRK:** Dell DataSafe Local Backup er måske ikke tilgængelig alle steder.
- **Z BEMÆRK:** Dell DataSafe Local Backup er kun tilgængelig i Windows 7.
- **BEMÆRK:** Hvis Dell DataSafe Local Backup ikke er tilgængelig på din computer, kan du bruge Dell Factory Image Restore til at genoprette dit operativsystem.

Dell DataSafe Local Backup findes i to udgaver:

- Dell DataSafe Local Backup Basic
- Dell DataSafe Local Backup Premium

### Dell DataSafe Local Backup

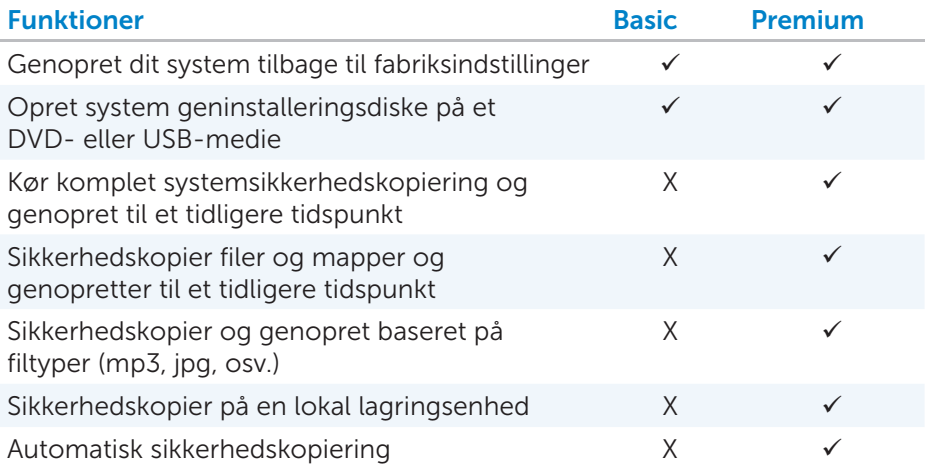

## Dell DataSafe Local Backup Basic

BEMÆRK: Dell DataSafe Local Backup er kun tilgængelig i Windows 7. Start Dell DataSafe Local Backup

- 1. Tænd for computeren.
- 2. Klik på Start + Alle programmer→ Dell DataSafe→ Dell DataSafe Local Backup.

#### Opretter diske til geninstallering af system

- 1. Start Dell DataSafe Local Backup.
- 2. Klik på Sikkerhedskopiering→ Opret genoprettelsesmedie.
- 3. Følg vejledningen på skærmen.

#### Genoprettelse af din computer til en ældre dato eller fabriksindstillinger

- 1. Start Dell DataSafe Local Backup.
- 2. Klik på Genoprettelse→ Genopret hele dit system til en ældre dato eller til fabriksindstillingerne.
- 3. Følg vejledningen på skærmen.

## Dell DataSafe Local Backup Premium

**BEMÆRK:** Hvis du har bestilt Dell DataSafe Local Backup Premium på købstidspunktet, kan det være præinstalleret på din computer.

#### Opgradering til Dell DataSafe Local Backup Premium

- 1. Start Dell DataSafe Local Backup.
- 2. Klik på OPGRADER NU!

#### Genoprettelses af systemdata

- 1. Start Dell DataSafe Local Backup.
- 2. Klik på Sikkerhedskopiering→ Komplet system sikkerhedskopiering.
- 3. Følg vejledningen på skærmen.

#### Genopret data ved hjælp af Fil og Mappe lokal sikkerhedskopiering

- 1. Start Dell DataSafe Local Backup.
- 2. Klik på Sikkerhedskopiering→ Fil & Mappe lokal sikkerhedskopiering.
- 3. Følg vejledningen på skærmen.

#### Genoprettelse af bestemte filer og mapper fra en komplet sikkerhedskopiering af systemet

- 1. Start Dell DataSafe Local Backup.
- 2. Klik på Genopret→ Genopret bestemte filer eller mapper fra en komplet system sikkerhedskopi.
- 3. Følg vejledningen på skærmen.

#### Genoprettelse af bestemte filer og mapper fra en fil & Sikkerhedskopiering af mappe

- 1. Start Dell DataSafe Local Backup.
- 2. Klik på Genopret→ Genopret bestemte filer eller mapper fra en Fil & Sikkerhedskopiering af mappe.
- 3. Følg vejledningen på skærmen.

## Dell Factory Image Restore

 $\wedge$  ADVARSEL: Når du anvender Dell Factory Image Restore slettes alle programmer og drivere permanent, der er blevet installeret, efter du købte computeren. Lav en sikkerhedskopi af programmer, som du ønsker at bevare, inden du bruger Dell Factory Image Restore.

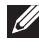

**BEMÆRK:** Dell Factory Image Restore er ikke tilgængelig i alle lande eller på alle computere.

Du bør kun anvende Dell Factory Image Restore som en sidste udvej til at genoprette dit operativsystem. Din software bliver genoprettet til den tilstand, den oprindelig var i, dengang du købte computeren. Alle programmer og filer, du har tilføjet efterfølgende indbefattet datafiler såsom billeder, musik og videoer, vil gå tabt.

### Adgang til Dell Factory Image Restore

 $\wedge$  FORSIGTIG: Brug af Dell Factory Image Restore sletter permanent alle data samt programmer og drivere på harddisken, som du har installeret, efter du købte computeren. Du bør derfor sikkerhedskopiere dine data, inden du kører Dell Factory Image Restore. Brug udelukkende Dell Factory Image Restore hvis andre genoprettelsesmetoder mislykkes.

Efter to mislykkede forsøg på at boote operativsystemet, vil boot-rækkefølgen automatisk forsøge at udføre systemgenoprettelse og reparationr.

### Start Dell Factory Image Restore

- FORSIGTIG: Brug af Dell Factory Image Restore sletter permanent alle data samt programmer og drivere på harddisken, som du har installeret, efter du købte computeren. Du bør derfor sikkerhedskopiere dine data, inden du kører Dell Factory Image Restore. Brug udelukkende Dell Factory Image Restore, hvis andre genoprettelsesmetoder mislykkes.
	- 1. Tænd eller genstart computeren.
	- 2. Når DELL-logoet fremkommer, tryk på <F8> nogle gange for at få adgang til vinduet Avancerede bootegenskaber.
		- **BEMÆRK:** Hvis du venter for længe med at trykke og operativsystemets logo fremkommer, så fortsæt indtil Windows skrivebordet er åben, og genstart derefter din computer og forsøg igen.
	- 3. Vælg Reparer din computer. Systemgenoprettelsesegenskaber vinduet fremkommer.
	- 4. Vælg et tastaturlavout, og klik på Næste.
	- 5. Log på en lokal computer.
	- 6. Vælg Dell Factory Image Restore eller Dell's fabriksværktøjer→ Dell Factory Image Restore (afhængig af computerens konfiguration).
	- 7. Klik på Næste. Bekræft sletning af data skærmen fremkommer. **BEMÆRK:** Hvis du ikke ønsker at fortsætte med Dell Factory Image Restore, så klik på Annuller.
	- 8. Marker afkrydsningsfeltet for at bekræfte, at du ønsker at fortsætte med at formatere harddisken og genoprette systemsoftwaren til fabriksindstillinger, klik derefter på Næste. Genoprettelsesprocessen starter og den kan tage 20 min. eller længere at gennemføre.
	- 9. Når genoprettelsesprocessee er færdig, klik på **Afslut** for at genstarte computeren.

## Systemgenoprettelse.

### FORSIGTIG: Sikkerhedskopier jævnligt datafiler. Systemgendannelse overvåger eller gendanner ikke dine datafiler.

Systemgendannelse er et Microsoft Windows værktøj, der hjælper dig med at fortryde ændringer af software på din computer, uden at det påvirker dine personlige filer såsom dokumenter, billeder, emails osv.

Hver gang du installerer ny software eller enhedsdrivere, opdaterer computeren dine Windows systemfiler for at understøtte den nye software eller enhed. Engang imellem kan dette give anledning til problemer. Systemgendannelse hjælper med at gendanne Windows systemfiler til tilstanden inden du installerede softwaren eller enhedsdriveren.

Systemgendannelse opretter og gemmer gendannelsespunkter med jævne mellemrum. Du kan anvende disse gendannelsespunkter (eller du kan oprette dine egne) til at gendanne computerens systemfiler til en ældre dato.

Brug systemgendannelse hvis ændringer af softwaren, driverne eller andre systemindstillinger har resulteret i at din computer ikke er i en tilfredsstillende tilstand.

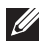

**BEMÆRK:** Hvis nylig installeret hardware er årsagen, så fjern eller afbryd hardwaren og forsøg med systemgendannelse.

BEMÆRK: Systemgendannelse sikkerhedskopierer ikke dine personlige filer, der er blevet slettede eller beskadigede.

## Windows 8

### Brug af systemgenoprettelse

- 1. Åbn søgesymbolet, og klik på **Indstillinger**.
- 2. Klik på Genopret og klik på Åbn systemgenoprettelse.
- 3. Følg vejledningen på skærmen.

### Fortryd den sidst foretagne systemgenoprettelse

- 1. Skift til det traditionelle Windows skrivebord.
- 2. Åbn indstillingssymbolet.
- 3. Klik på Kontrolpanel.
- 4. Klik på System og sikkerhed , og klik derefter på Actioncenter.
- 5. I det nederste højre hjørne af Actioncenteret, klikkes på Genopret.
- 6. Klik på Åbn systemgenoprettelse, og følg vejledningen på skærmen for at fortryde den sidst foretagne systemgenoprettelse.

## Windows 7

#### Brug af systemgenoprettelse

- 1. Klik på Start
- 2. I søgefeltet skal du skrive Systemgendannelse og trykke på <Enter>.

BEMÆRK: Brugerkonto kontrolvinduet fremkommer måske. Hvis du er administrator, så klik på Fortsæt; ellers bedes du kontakte administratoren.

3. Klik på Næste, og følg vejledningen på skærmen.

#### Fortryd den sidst foretagne systemgenoprettelse

Hvis Systemgenoprettelse ikke løste problemet, kan du fortryde den seneste Systemgenoprettelse.

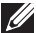

**BEMÆRK:** Inden du fortryder den seneste systemgenoprettelse, bedes du gemme og lukke alle åbne filer og afslutte alle åbne programmer. Undlad at ændre, åbne eller slette nogen filer eller programmer indtil systemgenoprettelsen er færdig.

- 1. Klik på Start
- 2. I søgefeltet skal du skrive Systemgendannelse og trykke på <Enter>.
- 3. Klik på Fortryd min sidste genoprettelse, klik på Næste og følg vejledningen på skærmen.

## Operativsystemdisk

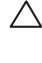

 $\wedge$  ADVARSEL: Geninstallering af operativsystemet ved hiælp af operativsystemdisken sletter permanent alle data og al software på din computer.

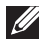

**BEMÆRK:** Operativsystem disken er valgfri og bliver muligvis ikke leveret sammen med din computer.

Du kan bruge Operativsystem disken til at installere eller geninstallere operativsystemet på din computer. Du skal geninstallere alle drivere og al software efter geninstallation af operativsystemet ved hjælp af Operativsystemdisken.

### Genoprettelse af operativsystemet ved hjælp af operativ- systemdisken

Geninstallering af dit operativsystem:

- 1. Isæt Operativsystemdisken og genstart computeren.
- 2. Når DELL logoet fremkommer, tryk på <F12>omgående for at få adgang til boot-menuen.
	- **BEMÆRK:** Hvis du venter for længe, og operativsystemets logo fremkommer, skal du vente, indtil du ser at din computer indlæser operativsystemet og derefter genstarte din computer og prøve igen.
- 3. Vælg CD/DVD drevet på listen og tryk på <Enter>.
- 4. Følg vejledningen på skærmen.

## Systemgenoprettelsesdiske

Systemgenoprettelsesdiskene, der blev oprettede ved hjælp af Dell Backup and Recovery, lader dig genoprette din harddisk til præcis den samme tilstand den befandt sig i, da du købte computeren og samtidig bevare alle datafiler på computeren.

Anvend Dell Backup and Recovery til at oprette systemgenoprettelsesdiske.

#### Genoprettelse af din computer ved hjælp af systemets geninstalleringsdiske

Genoprettelse af din computer ved hjælp af systemets geninstalleringsdiske:

- 1. Sluk for computeren.
- 2. Isæt diskene til geninstallering af systemet i det optiske drev eller isæt USB-nøglen og tænd for computeren.
- 3. Når DELL-logoet fremkommer, trykkes på <F12>omgående for at få adgang til boot-menuen.

**BEMÆRK:** Hvis du venter for længe, og operativsystemets logo fremkommer, skal du vente, indtil du ser at din computer indlæser operativsystemet og derefter genstarte din computer og prøve igen.

- 4. Marker det medie, du ønsker at genoprette, og tryk på <Enter>.
- 5. Hvis du bliver opfordret, bedes du hurtigt trykke på en hvilken som helst tast for at boote fra boot-enheden.
- 6. Følg instruktionerne på skærmen for at fuldføre genoprettelsesprocessen.

# Fejlfinding

## Grundlæggende fejlfindingstrin

Dette afsnit beskriver nogle grundlæggende fejlfindingstrin, som du kan bruge til at løse almindelige problemer på din computer.

- Sørg for, at din computer er tændt, og at alle komponenter har strømforsyning.
- Sørg for, at alle kabler er sikkert tilsluttede til de respektive porte.
- Kontrollér, at kablerne ikke er beskadigede eller flossede.
- • Sørg for, at der ikke forekommer bøjede eller defekte stikben på stikkene.
- • Genstart computeren, og kontrollér, om der fortsat er et problem.
- Hvis du oplever problemer med at tilslutte til internettet, skal du trække stikket til modemet og routeren ud af stikkontakten og vente ca. 30 sekunder. Sæt derefter stikkene i stikkontakten igen, og prøv at tilslutte til internettet.
- BEMÆRK: For yderligere oplysninger om fejlfinding, løsning af almindelige problemer og Ofte stillede spørgsmål henvises du til dell.com/support. For at kontakte Dell for teknisk support: se venligst Sådan kontakter du Dell*.*

## Diagnosticering

Din computer har indbyggede diagnosticeringsværktøjer, der hjælper med at finde frem til problemet på din computer. Disse værktøjer kan underrette dig om problemer ved hjælp af fejlmeddelelser, lyskoder eller biplyde.

## Systemevaluering inden booting

Du kan bruge systemevalueringen inden booting (PSA) til at diagnosticere forskellige hardwareproblemer. PSA tester enheder såsom bundkort, tastatur, skærm, hukommelseskort, harddisk osv.

**BEMÆRK:** PSA understøttes muligvis ikke på alle computere.

### Udførelse af PSA

- 1. Tænd eller genstart din computer.
- 2. Tryk på <F12> ved Dell-logoet for at åbne Boot-menuen.

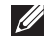

**BEMÆRK:** Hvis du venter for længe, og operativsystemlogoet vises, skal du vente, indtil du ser Windows-skrivebordet og derefter genstarte din computer og prøve igen.

- 3. Vælg Diagnosticeringer , og tryk på <Enter>.
- 4. Følg vejledningen på skærmen for at gennemføre testen.

Hvis en komponent ikke består testen, standser testen, og computeren begynder at bippe samtidigt med, at der vises en fejlkode på skærmen. Notér fejlkoden/-koderne, og søg efter løsninger på dell.com/support, eller kontakt Dell.

Følg vejledningen på skærmen for at gå videre til den næste test. Test den fejlbehæftede komponent igen, eller stands testen, og genstart computeren.

Hvis PSA-testen gennemføres korrekt, vises følgende meddelelse på skærmen: "No problems have been found with this system so far. Do you want to run the remaining memory tests? This will take about 30 minutes or more. Do you want to continue? (Recommended)." Tryk på <j> for at fortsætte, hvis du oplever hukommelsesrelaterede problemer, eller tryk på <n> for at afslutte testen.

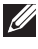

**BEMÆRK:** Tryk på <Esc> når som helst under testen for at afbryde testen og genstarte computeren.

## Udvidet PSA

Du kan bruge den udvidede systemevaluering inden booting (ePSA) til diagnosticering af forskellige hardwareproblemer. ePSA tester enheder såsom bundkort, tastatur, skærm, hukommelse, harddisk osv.

**BEMÆRK:** ePSA understøttes muligvis ikke på alle computere.

ePSA-startskærmen er opdelt i tre områder:

- Enhedsvinduet Vises til venstre på ePSA-startskærmen. Vinduet viser alle enhederne på din computer og kan bruges til at vælge enheder.
- • Kontrolvinduet Vises nederst til højre på ePSA-startskærmen.
	- Ved at markere afkrydsningsfeltet Omhyggelig testtilstand i kontrolvinduet maksimeres testenes omfang og varighed.
	- Statussøjlen vises nederst- til venstre i kontrolvinduet og angiver den overordnede gennemførselsstatus for testene.
	- For at teste valgte enheder skal du klikke på Kør tests.
	- For at afslutte ePSA og starte din computer klik på Afslut.
- Statusvinduet Vises til højre på ePSA-startskærmen.

Statusområdet har fire faner:

- Konfiguration  $-$  Viser detaljerede oplysninger om konfiguration og status for alle enheder, der kan testes ved hjælp af ePSA.
- Resultater Viser alle de udførte tests, deres aktiviteter og resultaterne af hver test.
- Systemsundhed  $-$  Viser statussen for batteri, strømforsyning, ventilatorer osv.
- Hændelseslog Giver detaljerede oplysninger om alle tests. Statuskolonnen viser statussen for alle tests.

## LCD BIST

LCD BIST (Indbygget-selvtest) hjælper dig med at afgøre, om et skærmproblem skyldes LCD-skærmen eller noget andet. Testen viser forskellige farver og tekst på skærmen, og hvis du ikke bemærker problemet under testen, skyldes problemet ikke LCD-skærmen.

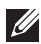

**BEMÆRK:** Perifere enheder kan have specifikke diagnosticeringer. For yderligere oplysninger henvises du til de perifere enheders dokumentation.

### Start LCD BIST

- **1.** Tænd eller genstart din computer.
- 2. Tryk på <F12> ved Dell-logoet for at åbne Boot-menuen.

**BEMÆRK:** Hvis du venter for længe, og operativsystemlogoet vises, skal du vente, indtil du ser Windows-skrivebordet og derefter genstarte din computer og prøve igen.

- 3. Vælg Diagnosticeringer, og tryk på <Enter>.
- 4. Hvis ikke du kan se de farvede linjer på skærmen, tryk på <N> for at åbne LCD BIST.

### Aktivering af ePSA

Sådan aktiveres ePSA:

- 1. Genstart computeren.
- 2. Tryk på <F12> ved Dell-logoet for at åbne Boot-menuen.
	- BEMÆRK: Hvis du venter for længe, og operativsystemlogoet vises, skal du vente, indtil du ser Windows-skrivebordet og derefter genstarte din computer og prøve igen.
- 3. Vælg Diagnosticeringer, og tryk på <Enter>.
- 4. Følg vejledningen på skærmen for at gennemføre testen, og notér enhver fejlmeddelelse, der vises.

Hvis en komponent ikke består testen, standser testen, og computeren begynder at bippe samtidigt med, at der vises en fejlkode på skærmen. Notér fejlkoden/-koderne, og søg efter løsninger på **dell.com/support**, eller kontakt Dell.

Følg vejledningen på skærmen for at gå videre til den næste test. Test den fejlbehæftede komponent igen, eller stands testen, og genstart computeren.

Hvis PSA-testen gennemføres korrekt, vises følgende meddelelse på skærmen: "No problems have been found with this system so far. Do you want to run the remaining memory tests? This will take about 30 minutes or more. Do you want to continue? (Recommended)." Tryk på <j> for at fortsætte, hvis du oplever hukommelsesrelaterede problemer, eller tryk på <n> for at afslutte testen.

"Testing completed. One or more errors were detected."

Fanen Hændelseslog i Status-vinduet viser de fejl, der opstod under ePSA-testene.

## Bipkoder

Din computer vil evt. udsende en serie biplyde under opstart, hvis der blev fundet fejl eller problemer. Denne serie af biplyde, der betegnes en bipkode, identificerer et problem. Hvis dette sker, bedes du notere bipkoden og kontakte Dell for assistance.

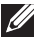

**BEMÆRK:** Nogle af bipkoderne, der omtales i tabellen nedenfor, er måske ikke gældende for din computer.

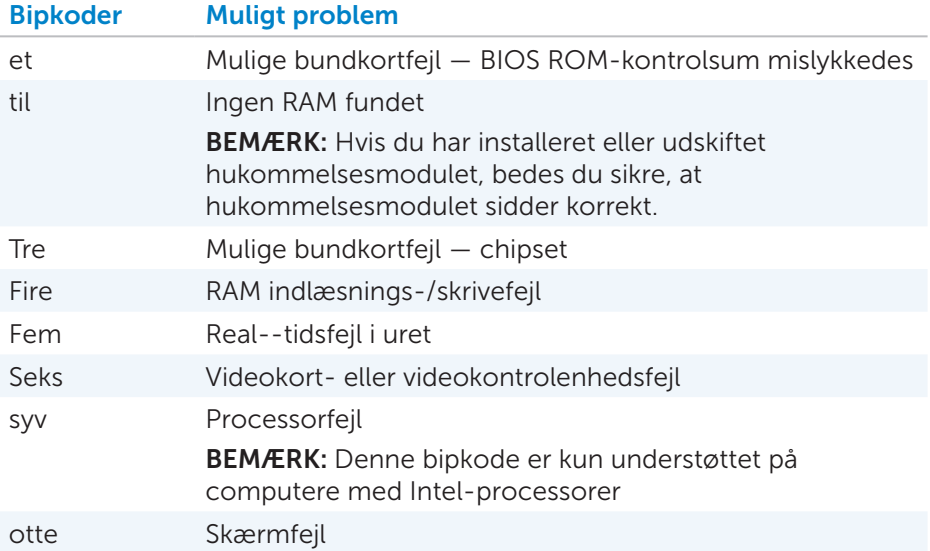

# BIOS

BIOS gemmer hardwareoplysninger om din computer og videresender oplysningerne til operativsystemet, når computeren startes. Det er muligt at foretage ændringer af de grundlæggende hardwareindstillinger, der er gemt i BIOS ved hjælp af systemopsætningen.

Du kan anvende systemopsætning til at:

- • Indstille eller ændre en brugertilpasset valgmulighed, såsom brugerens adgangskode.
- • Afgøre hvilke enheder, der er installeret på din computer, f.eks. størrelsen på hukommelsen, harddisktype osv.
- • Ændre systemopsætningsoplysningerne, efter du tilføjer, ændrer eller fjerner hardware på din computer.

## Ændring af BIOS-indstillinger

#### $\wedge$  FORSIGTIG: Forkerte indstillinger i systemopsætning kan bevirke, at din computer ikke vil boote, ikke fungerer korrekt eller beskadige den.

Det kan være nødvendigt at ændre indstillinger som for eksempel dato og klokkeslæt, boot-enheder og -rækkefølge, aktivering eller deaktivering af PowerShare-funktion osv. For at ændre indstillingerne skal du åbne Systemopsætning, finde den indstilling du vil ændre og følge vejledningen på skærmen.

## Sådan åbner du systemopsætning

- 1. Tænd eller genstart din computer.
- 2. Tryk på <F2> ved Dell-logoet for at åbne Systemopsætning.
- **BEMÆRK:** Hvis du venter for længe, og operativsystemlogoet vises, skal du vente, indtil du ser Windows-skrivebordet og derefter genstarte din computer og prøve igen.

## Nulstilling af BIOS-adgangskode

BIOS-adgangskoder anvendes til at tilføje udvidet sikkerhed til computere. Du kan konfigurere din computer til at anmode om en adgangskode, når du booter, eller når du åbner Systemopsætning.

Brug en af følgende metoder, afhængigt af din computer, til at nulstille mistede eller glemte BIOS-adgangskoder.

 $\triangle$  FORSIGTIG: Nulstilling af BIOS-adgangskoder involverer sletning af alle data i CMOS. Hvis du har ændret nogen af BIOS-indstillingerne, skal du foretage disse ændringer igen efter nulstilling af adgangskoden.

## Tag CMOS-batteriet ud

ADVARSEL: Læs sikkerhedsinstruktionerne, inden du skiller din computer ad.

Næsten alle bundkort anvender et lille knap-batteri, der hjælper med at bevare BIOS-indstillingerne, herunder adgangskoden. For at nulstille adgangskoden skal du tage knap-batteriet ud og vente 15-30 minutter, hvorefter du sættet knap-batteriet på plads igen.

**BEMÆRK:** Hvis du ønsker flere oplysninger om knap-batteriet samt vejledning i udtagning og udskiftning, henvises du til *Brugervejledningen* på dell.com/support.

## Anvend system-krydsforbindelsespanel

Næsten alle bundkort på desktop-computere indeholder en krydsforbindelse til at nulstille CMOS-indstillingerne sammen med BIOSadgangskoden. Placeringen af denne krydsforbindelse kan variere, afhængig af bundkortet. Se efter krydsforbindelser i nærheden af CMOS-batteriet. De er ofte mærket CLR, CLEAR, CLEAR CMOS osv.

Der findes tre stikben. Krydsforbindelsen forbinder det midterste stikben til enten det højre eller venstre stikben. Fjern krydsforbindelsen, og forbind det midterste stikben til det modsatte stikben. Vent nogle få sekunder, fjern derefter krydsforbindelsen, og forbind det midterste stikben til det oprindelige stikben.

### ADVARSEL: Læs sikkerhedsinstruktionerne, inden du skiller din computer ad.

**BEMÆRK:** Hvis du ønsker flere oplysninger om placering af krydsforbindelsen og indvendig vedligeholdelse af din computeren, henvises du til *Brugervejledningen* på dell.com/support.

## Ændring af boot-rækkefølge

Det kan være nødvendigt, at du ændrer boot-rækkefølgen til boote fra en anden enhed end din standardenhed, for eksempel når du geninstallerer operativsystemet, bruger en genoprettelsesdisk eller et USB-drev.

Du kan vælge boot-rækkefølgen ved hjælp af Boot-menuen eller Systemopsætning.

### Brug af Boot-menuen

Brug Boot-menuen til at ændre boot-rækkefølgen på din computer for det aktuelle boot. Din computer booter kun fra den valgte enhed denne ene gang og vender derefter tilbage til standardenheden, næste gang du booter computeren.

Valg af boot-enhed ved hjælp af Boot-menuen:

- 1. Tænd eller genstart din computer.
- 2. Tryk på <F2> ved Dell-logoet for at åbne Systemopsætning.
	- BEMÆRK: Hvis du venter for længe, og operativsystemlogoet vises, skal du vente, indtil du ser Windows-skrivebordet og derefter genstarte din computer og prøve igen.
- 3. Brug Op eller Ned-piletasterne til at vælge den enhed, du ønsker at boote fra, og tryk <Enter>, eller tryk på tallet, der vises ved siden af boot-enheden.

## Brug af Systemopsætning

Brug Systemopsætning til at vælge rækkefølgen af enheder, som din computer anvender til at boote hver gang.

Sådan ændres boot-rækkefølgen ved hjælp af Systemopsætning:

- 1. Åbn Systemopsætning.
- 2. Vælg Boot -fanen.
- 3. Markér afkrydsningsfelterne for at aktivere eller deaktivere de enheder. der skal bruges til opstart.
- 4. Flyt enhederne op eller ned for at ændre boot-rækkefølgen.

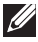

BEMÆRK: Den første enhed på listen er standard boot-enheden.

# Sådan får du hjælp og kontakter Dell

## Sådan får du hjælp

Du kan hente oplysninger og hjælp til Dells produkter og tjenesteydelser ved hjælp af disse online selvhjælpsressourcer:

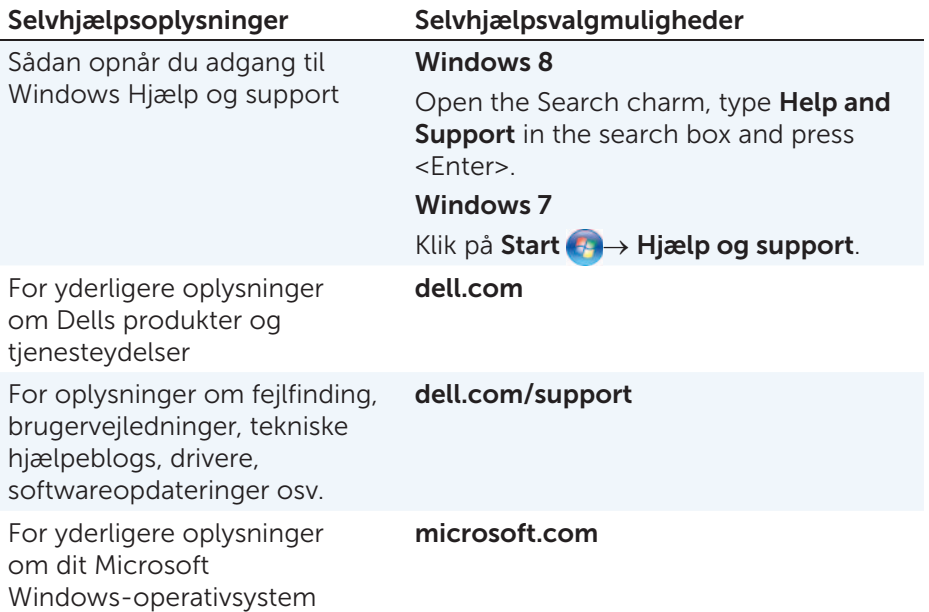

## Sådan kontakter du Dell

For at kontakte Dell i forbindelse med salg, teknisk support eller kundeservice henvises du til dell.com/contactdell.

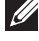

**BEMÆRK:** Tilgængeligheden varierer afhængigt af land og produkt, og visse tjenesteydelser er muligvis ikke tilgængelige i dit område.

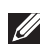

**BEMÆRK:** Hvis du ikke har en aktiv internetforbindelse, kan du finde kontaktoplysningerne på din købsfaktura, forsendelseskvittering, regning eller i Dells produktkatalog.

# References

## Computervedligeholdelse

Det anbefales at du udfører følgende opgaver for at undgå almindelige computerproblemer:

- • Direkte adgang til en strømkilde, ordentlig ventilation og en jævn overflade til at placere computeren på.
- • Undgå at blokere, skubbe genstande ind i eller lade støv samle sig i ventilationshullerne.
- • Sikkerhedskopier dine data jævnligt.
- • Udfør virusscanning jævnligt.
- • Kontroller om der er fejl på din computer ved hjælp af Min Dell samt andre værktøjer der findes på din computer.
- • Rengør din computer jævnligt med en blød, tør klud.
- $\triangle$  FORSIGTIG: Brug af vand og opløsningsmidler kan beskadige din computer.
	- • Sørg for at der er tilstrækkelig med fri plads på din interne harddisk. Hvis du ikke har tilstrækkelig med plads, kan det gå ud over ydeevnen.
	- • Aktiver automatisk Windows og andre softwareopdateringer til at løse evt. softwareproblemer og forbedre computersikkerheden.

## <span id="page-96-0"></span>**Strømstyring**

Strømstyring hjælper dig med at reducere energiforbruget på din computer ved at regulere strømforsyningen til forskellige komponenter. Systemopsætningen og operativsystemet muliggør, at du kan konfigurere hvornår strømforsyningen til visse komponenter skal reduceres eller helt afbrydes.

Nogle almindelige energibesparende tilstande i Microsoft Windows er:

- Søvn Søvn er en energibesparende tilstand, der muliggør at computeren hurtigt vender tilbage til almindelig drift (inden for få sekunder), når du begynder at bruge musen eller tasterne igen.
- Dvaletilstand  $-$  Dvaletilstand gemmer dine dokumenter og åbne programmer på harddisken og afbryder derefter din computer.
- Hybrid søvn Hybrid søvn er en kombination af søvn og dvaletilstand. Den gemmer alle åbne dokumenter og programmer på din harddisk og sætter din computer i en energibesparende tilstand, så du hurtigt kan fortsætte dit arbejde. Når hybrid søvn er slået til overgår din computer automatisk til hybrid søvn i stedet for søvntilstand.

 $\bullet$  Luk  $-$  Luk din computer hjælper når du ikke har tænkt dig at bruge computeren i et længere tidsrum. Den hjælper med at sikre computeren og sparer samtidig energi. Luk altid computeren før du tilføjer eller fjerner hardware indvendigt i computeren. Lukning af computeren kan ikke anbefales hvis du vil genoptage dit arbejde hurtigt.

## Opsætning af strømindstillinger

Hvordan man konfigurerer strømindstillinger:

### Windows 8

- 1. Højreklik med musen hvor som helst på Startskærmen.
- 2. Klik på Alle apps nederst til højre på skærmen.
- 3. Under Windows System, klik på Kontrolpanel.
- 4. Hvis dit Kontrolpanel bliver vist efter kategori, så klik på Visning efter: drop-down-menu og vælg Små ikoner eller Store ikoner.
- 5. Klik på Strømindstillinger.
- 6. Du kan vælge mellem forskellige planer på listen over tilgængelige muligheder afhængig af hvad du bruger din computer til.
- 7. For at ændre strømindstillingerne, klik på Skift indstillinger for plan.

### Windows 7

- 1. Klik på Start  $\longleftrightarrow$  Kontrolpanel $\rightarrow$  Strømindstillinger.
- 2. Du kan vælge mellem forskellige planer på listen over tilgængelige muligheder afhængig af hvad du bruger din computer til
- 3. For at ændre strømindstillingerne, klik på Skift indstillinger for plan.

### Opsætning af strømknapfunktioner

Hvordan man konfigurerer strømknapfunktioner:

### Windows 8

- 1. Højreklik med musen hvor som helst på Startskærmen.
- 2. Klik på Alle apps nederst til højre på skærmen.
- 3. Under Windows System, klik på Kontrolpanel.
- 4. Hvis dit Kontrolpanel bliver vist efter kategori, så klik på Visning efter: drop-down-menu og vælg Små ikoner eller Store ikoner.
- 5. Klik på Strømindstillinger.

6. Vælg hvad du ønsker at din computer skal gøre når du trykker på strømknappen på dropdown-menuen ved siden af Når jeg trykker på strømknappen.

Du kan vælge forskellige indstillinger når din computer kører på batteri og når den er forbundet til en strømforsyning.

7. Klik på Gem ændringer.

### Windows 7

- 1. Klik på Start  $\bigoplus$  → Kontrolpanel → Strømindstillinger.
- 2. Klik på Vælg hvad strømknapperne skal gøre.
- 3. Vælg hvad du ønsker at din computer skal gøre når du trykker på strømknappen på dropdown-menuen ved siden af Når jeg trykker på strømknappen.

Du kan vælge forskellige indstillinger når din computer kører på batteri og når den er forbundet til en strømforsyning.

4. Klik på Gem ændringer.

## Batterivedligeholdelse

Batteriets levetid dvs. hvor længe batteriet kan opretholde en opladning, afhænger af hvordan du anvender din bærbare computer.

Driftstiden af dit batteri bliver betydeligt reduceret hvis du bruger:

- • Optiske enheder.
- • Trådløse kommunikationsenheder, ExpressCards, mediekort eller USB-enheder.
- Høje lysstyrke indstillinger, 3D-pauseskærme samt andre energi-krævende programmer såsom kompleks 3D- grafiske programmer og spil

Du kan forbedre batteriets ydeevne ved at:

- • Anvend computeren med vekselstrøm når det er muligt. Batteriets levetid bliver reduceret for hver gang du oplader og efterfølgende aflader batteriet.
- • Konfigurere strømstyringsindstillinger ved hjælp af Microsoft Windows Power indstillinger for at optimere din computers strømforbrug. (se [Strømstyring](#page-96-0)).
- Aktivere Søvn-/Standby- og Dvaletilstandsfunktionerne på din computer.

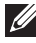

**BEMÆRK:** Batteriets levetid reduceres med tiden afhængig af hvor ofte du anvender din bærbare computer og under hvilke omstændigheder den bliver anvendt.

Du kan konfigurere batteriets-opladningsfunktion for at forlænge batteriets levetid.

### Dell lang levetid indstilling

Hvis du ofte tilslutter din computer til en strømkilde uden at lade batteriet aflade fuldt ud først kan det forkorte batteriet levetid. Lang levetid indstillingsfunktionen beskytter batteriet ved at overvåge omfanget af batteriopladninger og forhindrer at batteriet bliver opladet og afladet hyppigt.

Din Dell bærbare computer overvåger automatisk opladning og afladningsfunktionen på dit batteri og viser en meddelelse når det er relevant for at anmode om at du aktiverer lang levetid indstillingen.

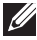

**BEMÆRK:** Dell lang levetid funktionen er ikke understøttet på alle bærbare computere.

Opsætning af Dell lang levetid indstillingen:

- 1. Højreklik på batteriikonen på Windows meddelelsesområdet og klik på Dell udvidet Batteri levetidsegenskaber. Batterimåler dialogboksen fremkommer.
- 2. Klik på Lang levetid indstilling fanen.
- 3. Klik på Aktiver For at slå funktionen til eller Deaktiver for at slå funktionen fra.
- 4. Klik på OK.

BEMÆRK: Når lang levetid indstillinger er aktiveret, oplades batteriet kun mellem 88 % – 100 % af den fulde kapacitet.

### Dell desktop indstilling

Hvis du primært bruger din computer med strømforsyningen tilsluttet, kan du aktivere desktopindstillingen til at ændre i hvilket omfang du oplader dit batteri. Dette reducerer antallet af opladninger og afladninger og forlænger batteriets levetid.

Din Dell bærbare computer overvåget automatisk opladnings- og afladningsfunktionen på dit batteri og hvis det er relevant fremkommer der en meddelelse, der beder dig om at aktivere desktopindstillingen.

BEMÆRK: Dell desktopindstilling er ikke understøttet på alle computere.

For at aktivere eller deaktivere desktopindstilling:

- 1. Højreklik på batteriikonen på Windows meddelelsesområdet og klik derefter på Dell udvidet batterilevetidsfunktioner. Batterimåler dialogboksen fremkommer.
- 2. Klik på Desktopindstilling fanen.
- 3. Klik på Aktiver eller Deaktiver afhængig af dine præferencer.
- 4. Klik på OK.
- **BEMÆRK:** Når desktopindstillingen er aktiveret, bliver batteriet kun opladet til mellem 50% – 100% procent af den fulde kapacitet.

## **Migreringstip**

Computermigrering er flytning af data og programmer mellem to forskellige computere. De mest udbredte grunde til computermigrering er når du køber en ny computer eller hvis du opgraderer til et nyt operativsystem.

 $\wedge$  FORSIGTIG: Selv om der findes adskillige hjælpeværktøjer til at forenkle migrering, anbefales det at du laver en sikkerhedskopi af dine filer, billeder, musik, dokumenter osv.

## Migrering fra et Windows operativsystem til et nyere operativsystem

Hvis du ønsker at migrere til et nyere operativsystem, bedes du læse Microsoft's vejledning i forbindelse med migrering fra et operativsystem til et andet. Se www.microsoft.com for flere oplysninger.

## Ergonomiske instruktioner

- $\triangle$  FORSIGTIG: Uhensigtsmæssig eller langvarig brug af tastaturet kan resultere i personskade.
- $\wedge$  FORSIGTIG: Hvis du tilbringer lang tid foran skærmen kan dine øjne blive trætte.

For øget komfort og effektivitet, brug de ergonomiske retningslinjer når du konfigurerer din computer.

Bærbare computere er ikke nødvendigvis beregnet til kontinuerlig betjening ligesom kontroudstyr. Hvis du har tænkt dig at bruge din bærbare computer til vedvarende brug, anbefales det at du tilslutter et eksternt tastatur.

- • Anbring din computer således at skærmen og tastaturet er direkte foran dig mens du arbejder. Der findes specielt udformede hylder (fra Dell og andre producenter), der kan hjælpe dig med at placere dit tastatur korrekt.
- Placer den eksterne monitor i en behagelig afstand. Den anbefalede afstand er mellem 510 mm og 610 mm fra dit ansigt
- • Sørg for at monitoren befinder sig i øjenhøjde eller en smule lavere når du sidder foran monitoren.
- • Juster vipningen af monitoren, dens kontrast- og lysstyrkeindstillinger samt belysningen omkring dig (som f.eks. loftlys, bordlamper samt gardiner eller rullegardiner i nærliggende vinduer) for at formindske refleksionerne og lysskærene på monitorens skærm.
- Brug en stol der giver god støtte til din ryg.
- Hold underarmene vandret med håndleddene i en neutral, behagelig position, når tastaturet eller musen anvendes.
- • Lad der altid være plads nok til, at hænderne kan hvile, når tastaturet eller musen anvendes.
- Dine overarme skal hænge naturligt langs med siden.
- Sid ret op med dine fødder på gulvet og dine lår parallelle med gulvet.
- • Når du sidder skal du sørge for at vægten af dine ben er på dine fødder og ikke på fronten af stolesædet. Juster stolens højde eller brug en fodstøtte efter behov til at opretholde en ordentlig kropsholdning.
- • Varier dine aktiviteter mens du arbejder. Forsøg at organisere dit arbejde således at du ikke behøver at skulle skrive i lange tidsrum. Når du stopper med skrive skal du forsøge at foretage dig noget med begge dine hænder.
- • Sørg for at holde området under skrivebordet ryddet for genstande og kabler som kan forhindre en behagelig siddeposition eller udgøre en fare for at snuble.

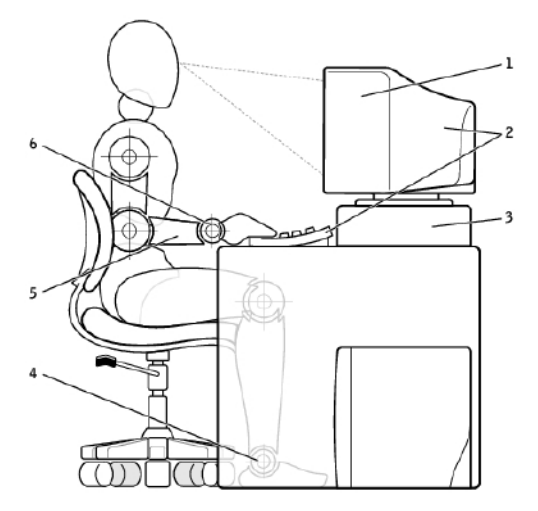

- 1 monitor i eller under øjenhøjde 4 fødder fladt på gulvet
- 2 monitor og tastatur placeret direkte foran brugeren
- 
- 
- 5 arme på højde med skrivebord
- 3 monitorstativ 6 håndled afslappede og placerede fladt

**BEMÆRK:** Her kan du se den nyeste ergonomiske veiledning [dell.com/regulatory\\_compliance](http://www.dell.com/regulatory_compliance).

## Dell og miljøet

Grøn handler ikke alene om begrænsninger men om at se muligheder. Det handler om at finde en bedre måde.

Hver dag har du mulighed for at træffe miljørigtige valg men når du vælger teknologi, ønsker du ikke at gå på kompromis med udgifter, ydeevne eller driftsikkerhed. Hos Dell er vi overbevist om, at det ikke er nødvendigt og det er derfor vil bestræber os på at sikre at mennesker og virksomheder ikke skal indgå byttehandler for at blive grønne.

Vi gør dette til virkelighed ved at levere praktiske produkter og tjenester der gør en forskel på ægte miljøproblemer fordi i centrum af det at være grøn ligger ideen om at der findes en bedre måde at gøre tingene på. Bedre måder at bruge tiden, penge og ressourcer på. Bedre måder at leve, arbejde og opnå succes på i vores liv.

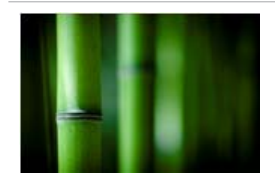

#### Bambus — Naturens økovenlige emballeringsløsning

Til at hjælpe med at nå det fælles mål med at finde nye måder til at hjælpe med at bevare jordens ressourcer, har Dell valgt at tilbyde nyskabende emballeringsløsninger, der hjælper med at minimere de miljømæssige påvirkninger. Mindre emballage betyder mindre besvær for kunderne. Genbrugsemballage gør det let at bortskaffe og bæredygtige materialer er gode for vores jord. Bambusemballage anvendes til forsendelse af Dell's

produkter.

Til at gøre bortskaffelse nemmere er vores bambusemballage bionedbrydelig og certificeret kompostbar ifølge jordkontrolslaboratoriet.

Vi ved at ansvarlig indkøb er vigtigt for dig, så vores bambus bliver købt fra en skov der ligger langt væk fra pandabjørnenes levesteder.

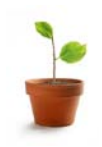

### Bliv en del af plant et træ programmet

Dell oprettede plant et træ programmet for at gøre det nemt for dig at opveje drivhusgasudledninger fra dit computerudstyr og hjælpe med at skabe en sundnere planet - et træ og en skov ad gangen.

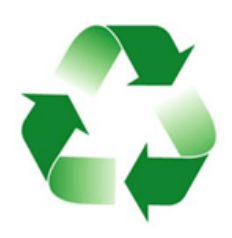

### Genbrug med Dell

Når du udskifter computere og andet elektronisk udstyr, så vær venlig at hjælpe os med at holde udstyret væk fra vores lossepladser. Det er nemt, hurtigt, bekvemt og sikkert at genbruge dine hjemme og arbejdscomputere med os. Gør dig selv og vores jord en stor tjeneste og bortskaf dit udstyr på en ansvarlig måde sammen med Dell.

## Regulerende overholdelsespolitik

For udførlige oplysninger, besøg venligst [dell.com/regulatory\\_compliance](http://www.dell.com/regulatory_compliance).

## Kontaktoplysninger for regulerende overholdelse website

For andre spørgsmål med hensyn til produktsikkerhed, EMC eller ergonomi, send en e-mail til [Regulatory\\_Compliance@dell.com](mailto:Regulatory_Compliance%40dell.com?subject=).

## Andre overholdelsesoplysninger

World Wide Trade Compliance Organization (WWTC) er ansvarlig for administrationen af Dell's overholdelse af import- og eksportregulativer, indbefattet produktklassificering. Klassificeringsdata til Dell producerede systemer bliver tilvejebragt inden for de produktspecifikke, produktsikkerhedsystem, EMC og miljømæssige datablad.

For andre spørgsmål med hensyn til import eller eksport klassificering af Dell produkter, send en e-mail til [US\\_Export\\_Classification@dell.com.](mailto:US_Export_Classification%40dell.com?subject=)